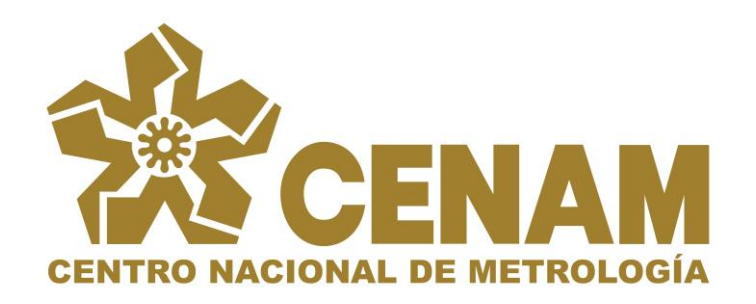

**DEPARTAMENTO DE INFORMATICA FEBRERO 2006**

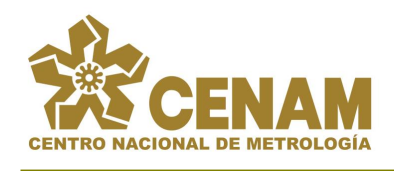

# **CONTENIDO**

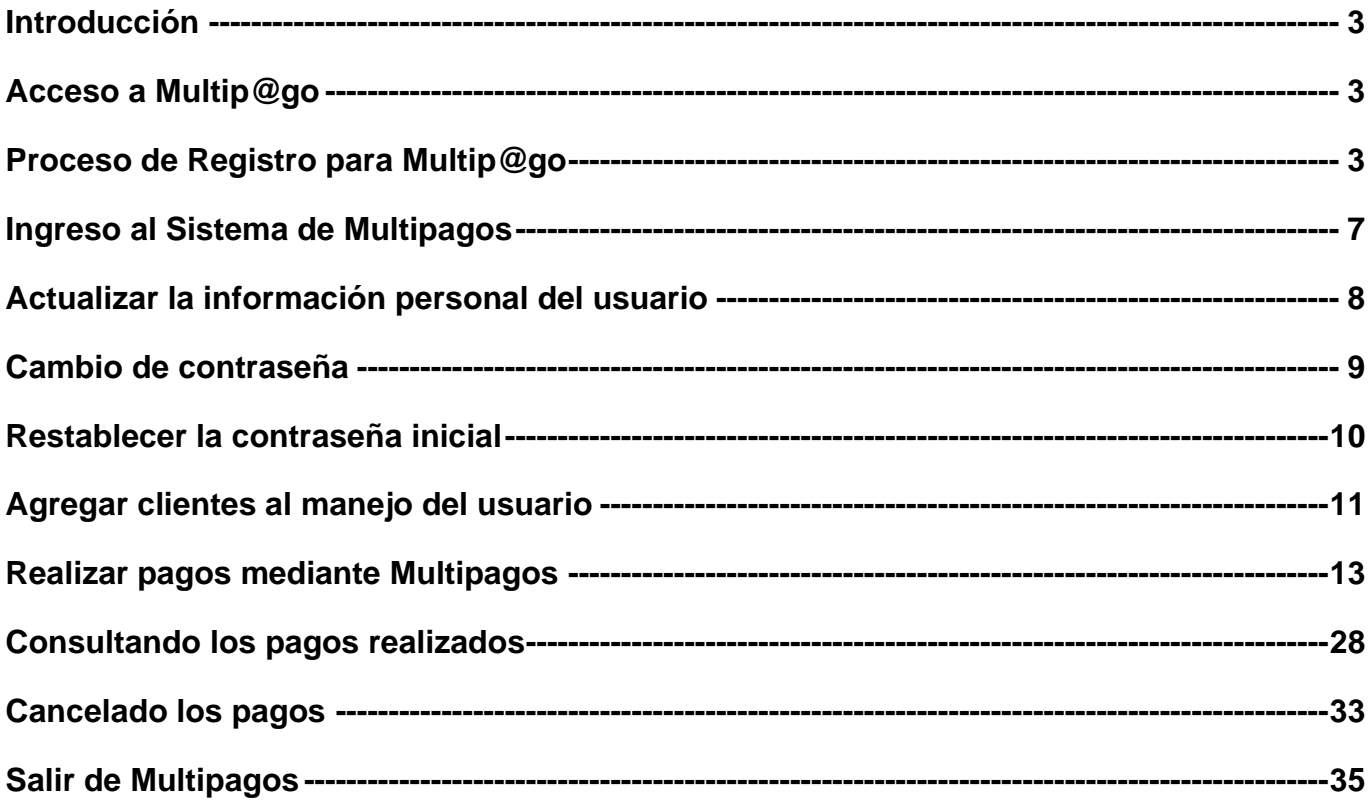

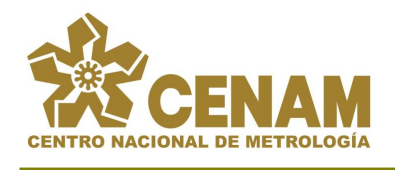

# <span id="page-2-0"></span>*Introducción*

El Sistema para el Pago Electrónico de Servicios-*Multip@go*, permite que los clientes del CENAM puedan pagar las órdenes de factura a través de Internet mediante tres tipos de pago: tarjeta de crédito, cheque electrónico Bancomer y Clave Bancaria Estandarizada (CLABE). El presente es una guía para que las personas del CENAM que tienen contacto con los clientes puedan asistirlos en el acceso y uso de *Multip@go.*

# <span id="page-2-1"></span>*Acceso a Multip@go*

El acceso al sistema se puede realizar desde las diferentes referencias que le sitio WEB del CENAM tiene o mediante la siguiente dirección de Internet: <http://www.cenam.mx/multipago>

Al acceder aparecerá la pantalla inicial de *Multip@go*, la cual solicita los datos del inicio de sesión para los usuarios registrados. Sólo los usuarios previamente registrados pueden tener acceso al sistema.

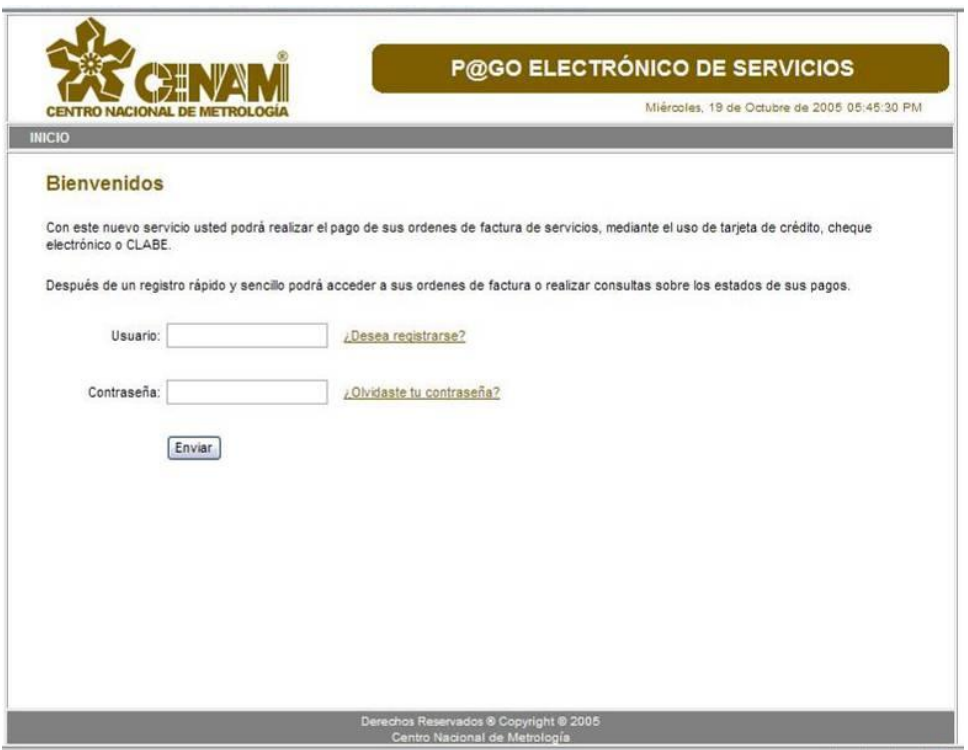

# <span id="page-2-2"></span>*Proceso de Registro para Multip@go*

Para registrarse en *Multip@go*, una vez que se esta en la página de inicio se hace clic en el enlace **¿Desea registrarse?**

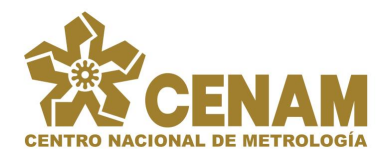

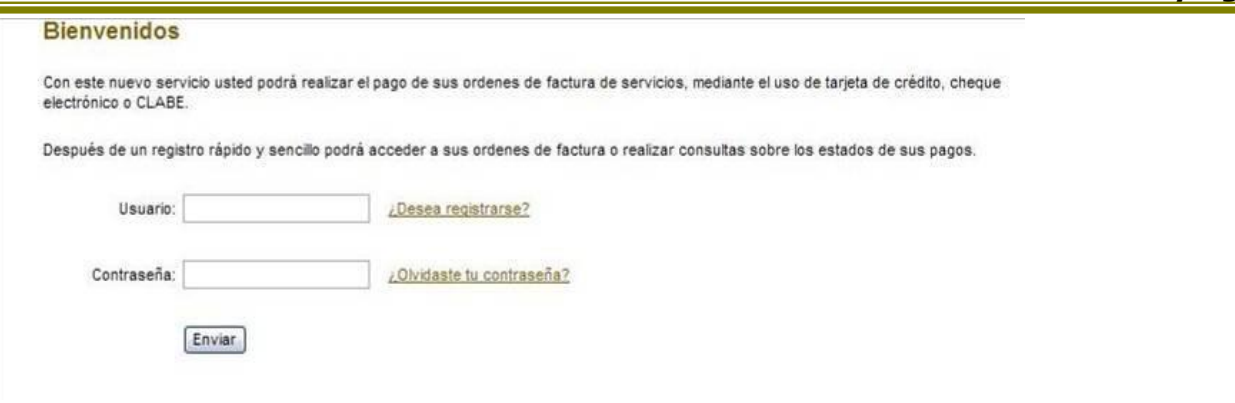

El proceso de registro se compone en tres partes. La primera solicita un número de orden así como el número de cliente correspondiente. Esto para verificar que el usuario cuenta con una orden de factura verídica. Estos números se obtienen de la orden de factura del CENAM.

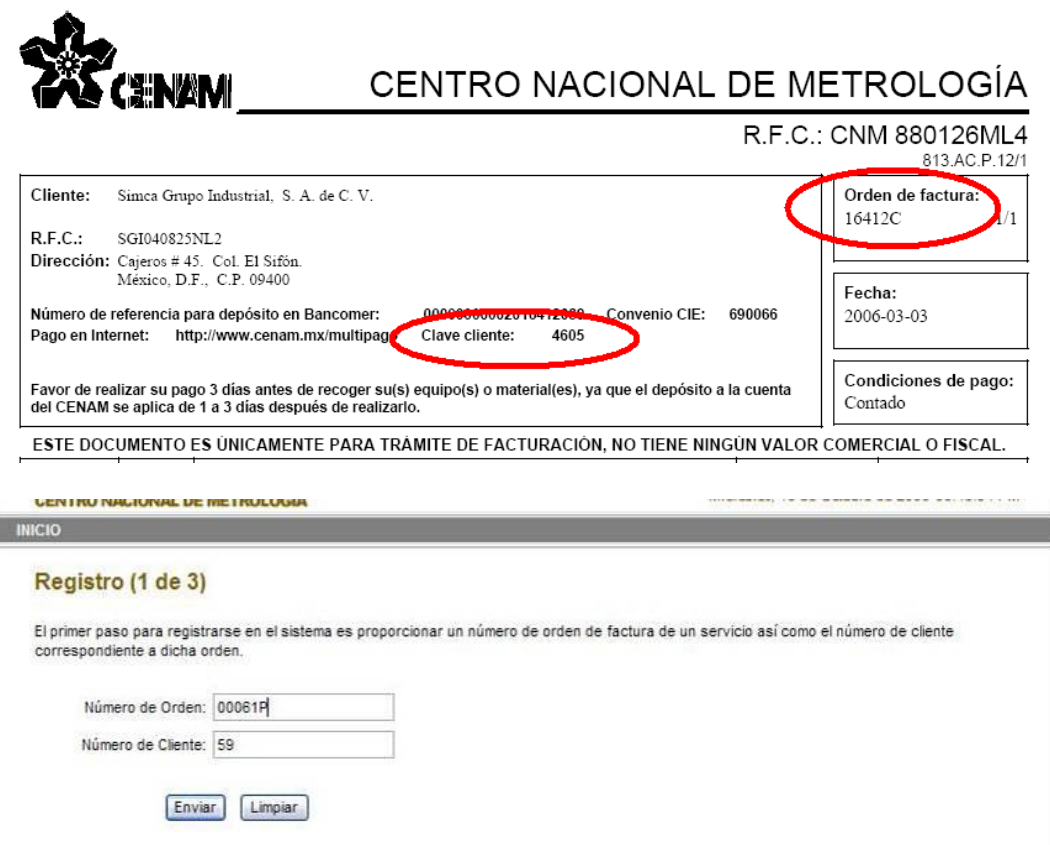

La segunda fase implica un registro de los datos personales del usuario que se esta registrando. Debido a que se solicitan datos personales se mostrarán los términos bajo los cuales se manejarán los datos en el sistema, solicitando que se otorgue el consentimiento de dichos términos.

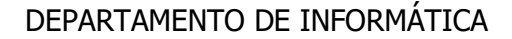

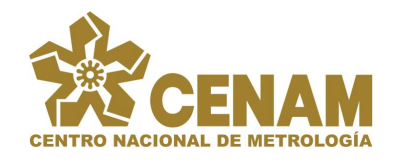

 $B = 10^{11}$ 

#### SISTEMA PARA EL PAGO ELECTRÓNICO DE SERVICIOS-**Multip@go**

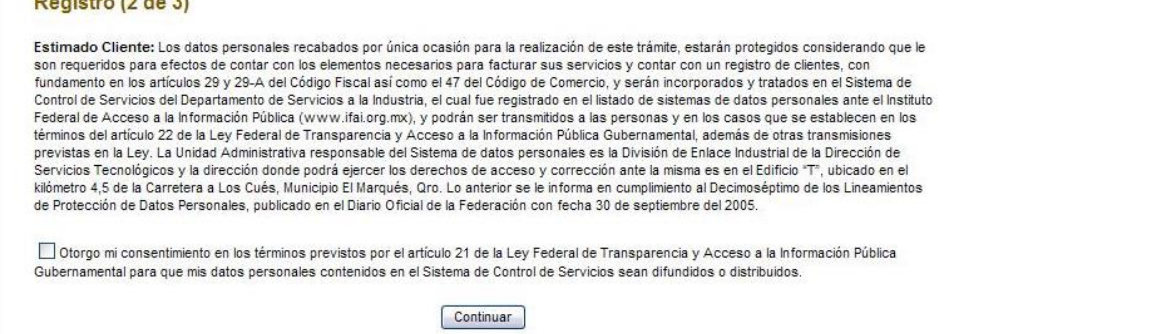

Una vez que se aceptan los términos se procede a la captura de los datos. En esta parte del proceso se incluye un nombre de usuario (*nickname*) con el cual el usuario será identificado de ahora en adelante. *El nombre de usuario debe ser una longitud de 6 a 25 letras y/o números.*

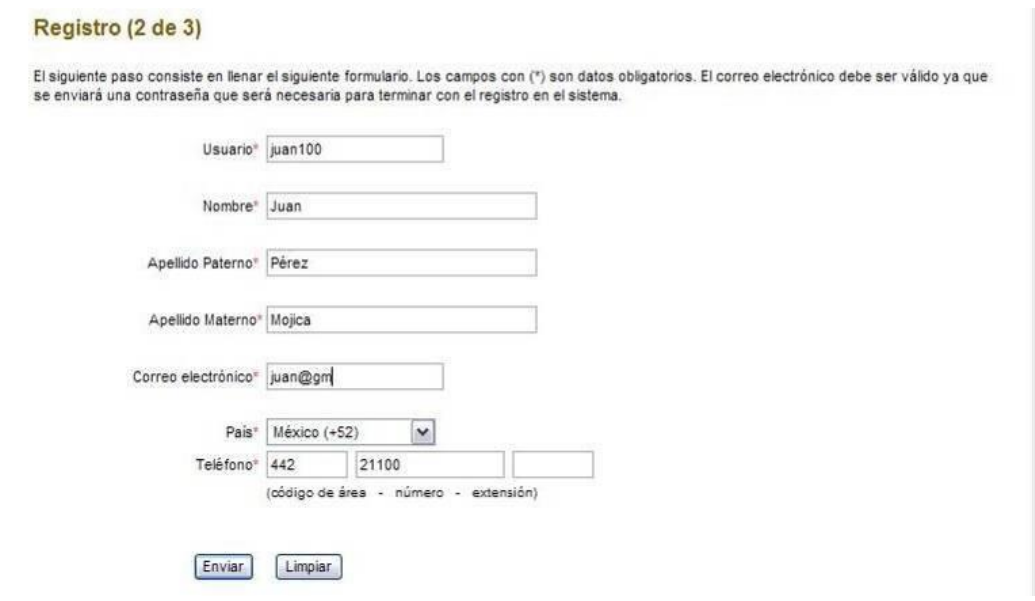

Después de enviar los datos aparece la siguiente pantalla, donde se le informa al usuario que se ha enviado un correo a la cuenta de correo electrónico proporcionada en el paso anterior. En este correo se encuentra una contraseña que el usuario tendrá que copiar. *La contraseña debe ser cuidadosamente copiada y respetar las recomendaciones que se dan en*  el correo como el no usar las comillas que delimitan la contraseña. Este paso sirve para verificar la validez del correo electrónico. Sin este paso no se realiza el usuario debe empezar el registro desde cero la siguiente vez.

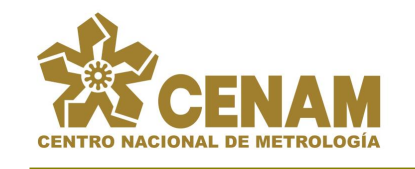

#### SISTEMA PARA EL PAGO ELECTRÓNICO DE SERVICIOS-**Multip@go**

#### Registro (3 de 3)

Para completar este registro es necesario que introduzca la contraseña que le fue enviada por correo electrónico a la dirección especificada en el formulario previo. No cierre esta página hasta introducir la contraseña o el proceso de registro se interrumpirá.

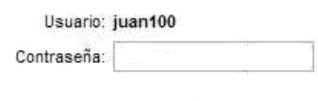

Enviar

#### El mensaje que le llegará al usuario será como sigue:

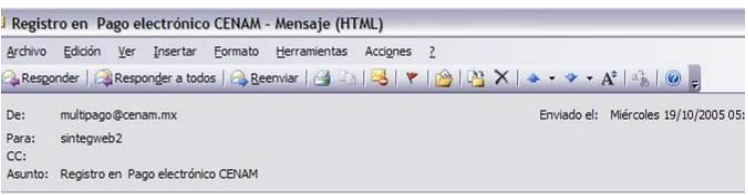

Pago Electrónico de Servicios en CENAM

Gracias por su interés en el pago en línea del CENAM

Su contraseña de acceso es '==AMwEjbhVna' (sin comillas)

Por favor, utilice esta contraseña para completar el registro y para entrar al sistema cuando haya terminado.

Es recomendable que una vez en el sistema cambie su contraseña por una a su elección.

Entonces se debe copiar la contraseña de acceso y utilizarla el la página Web.

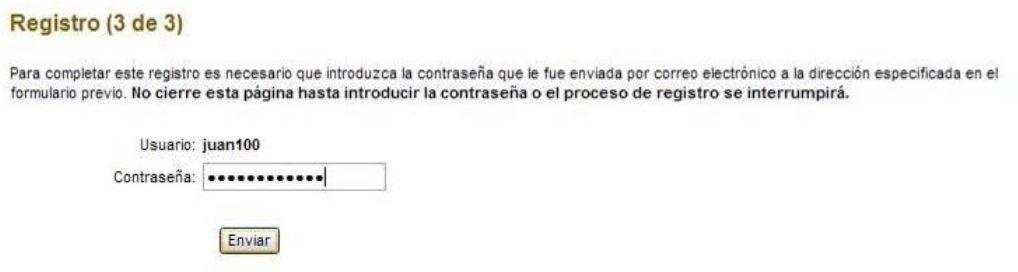

Una vez que sea verificada la validez de la contraseña entonces aparecerá un mensaje que informa al usuario que el proceso de registro ha sido exitoso. Hasta este momento se puede decir que el usuario ha quedado registrado en la base de datos.

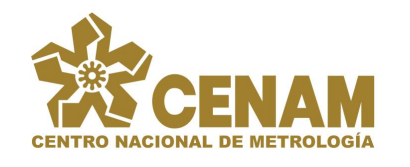

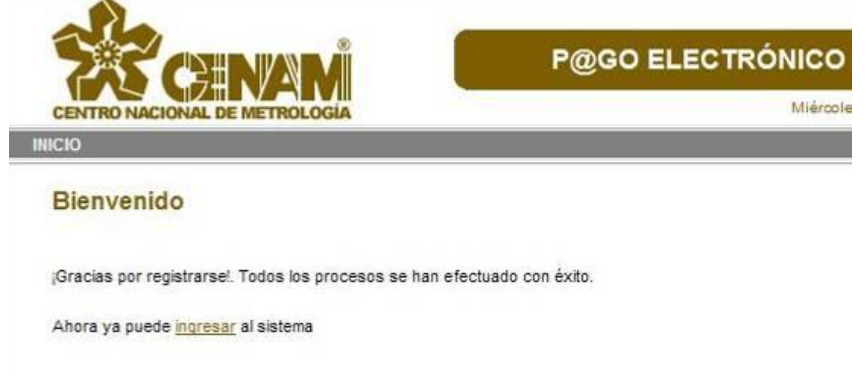

# <span id="page-6-0"></span>*Ingreso al Sistema de Multipagos*

Una vez que el usuario se ha registrado, desde la página de inicio se puede ingresar al sistema utilizado el nombre de usuario que se seleccionó en el proceso de registro y la contraseña que fue enviada por correo electrónico.

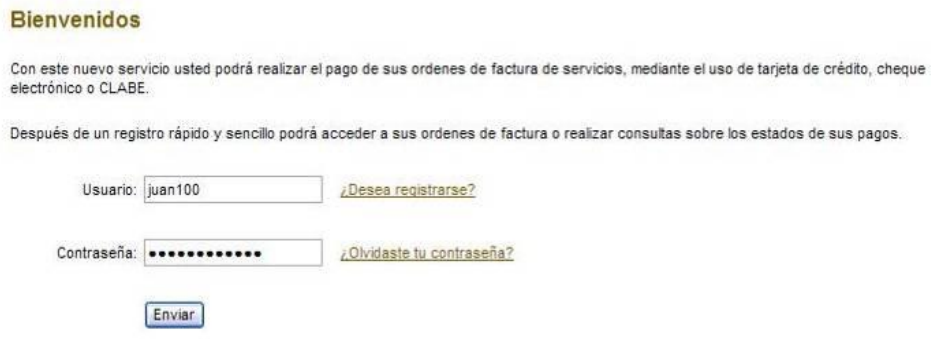

Si se ingresa al sistema con la contraseña predeterminada que fue enviada a través del correo electrónico, *Multip@go* solicitará al usuario que realice el cambio de la contraseña. *La contraseña debe ser de una longitud de 6 a 25 caracteres.*

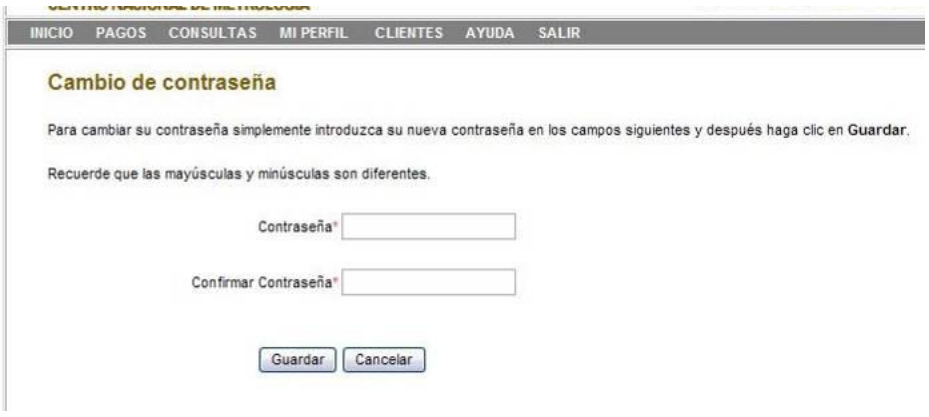

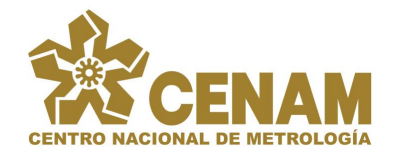

#### SISTEMA PARA EL PAGO ELECTRÓNICO DE SERVICIOS-**Multip@go**

Este paso puede ser omitido, sin embargo mientras se utilice la contraseña predeterminada el sistema solicitará un cambio de contraseña cada vez que el usuario inicie la sesión.

En caso de que la contraseña sea cambiada, el sistema mostrará el siguiente mensaje.

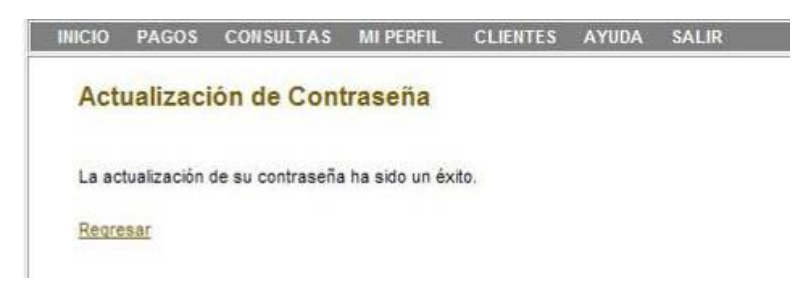

Después de lo anterior es posible acceder a la página de bienvenida del sistema *Multip@go*.

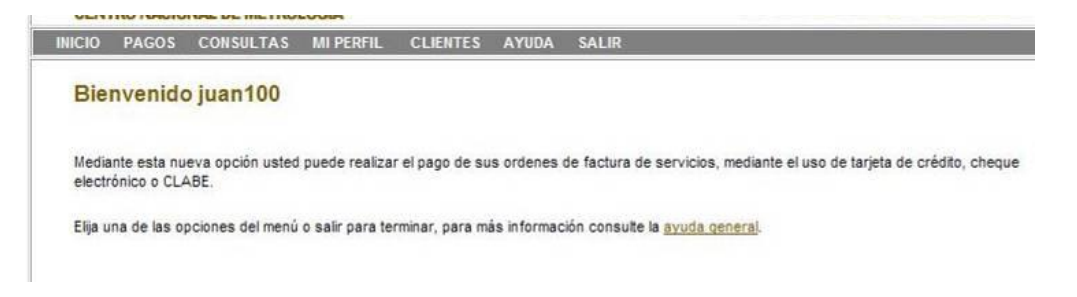

# <span id="page-7-0"></span>*Actualizar la información personal del usuario*

Después de registro el usuario puede actualizar sus datos personales a través de la opción **MI PERFIL** del menú.

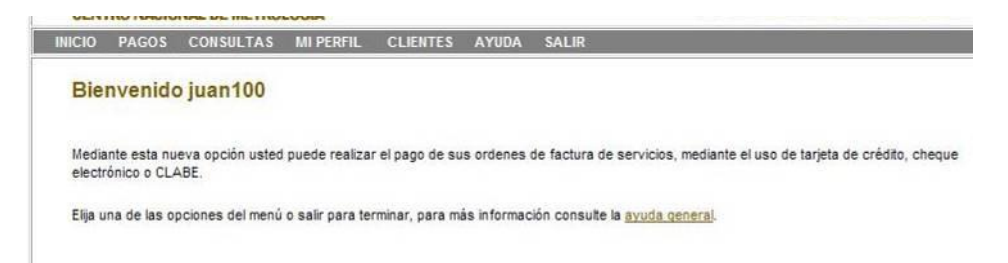

La opción le permite ver los datos personales que tiene registrados en el sistema. El usuario puede modificar cualquiera de estos datos (excepto el nombre de usuario o nickname). Si se hace clic en **Guardar**, los datos serán actualizados.

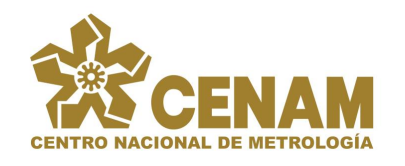

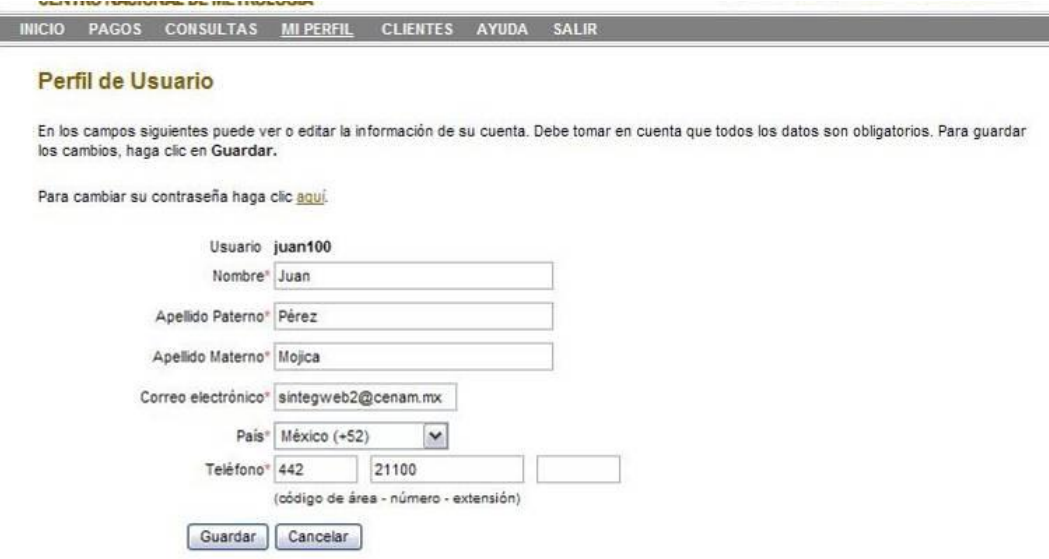

Si la actualización fue exitosa se muestra un mensaje para informar al usuario.

#### Actualización de Datos Personales

La actualización de su perfil se ha realizado de manera adecuada.

Regresar

# <span id="page-8-0"></span>*Cambio de contraseña*

El usuario puede cambiar su contraseña en cualquier momento después de que ha iniciado sesión. Esto se realiza a través de la **MI PERFIL** y luego en el **enlace para el cambio de contraseña.**

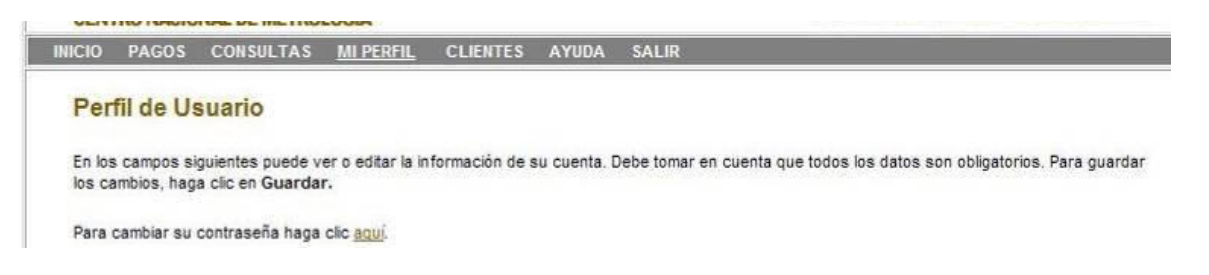

Después de hacerlo aparece una pantalla que solicita la nueva contraseña del usuario. *La contraseña debe ser de una longitud de 6 a 25 caracteres.*

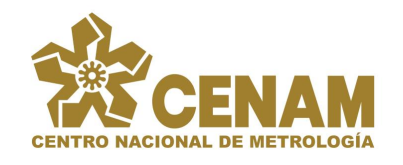

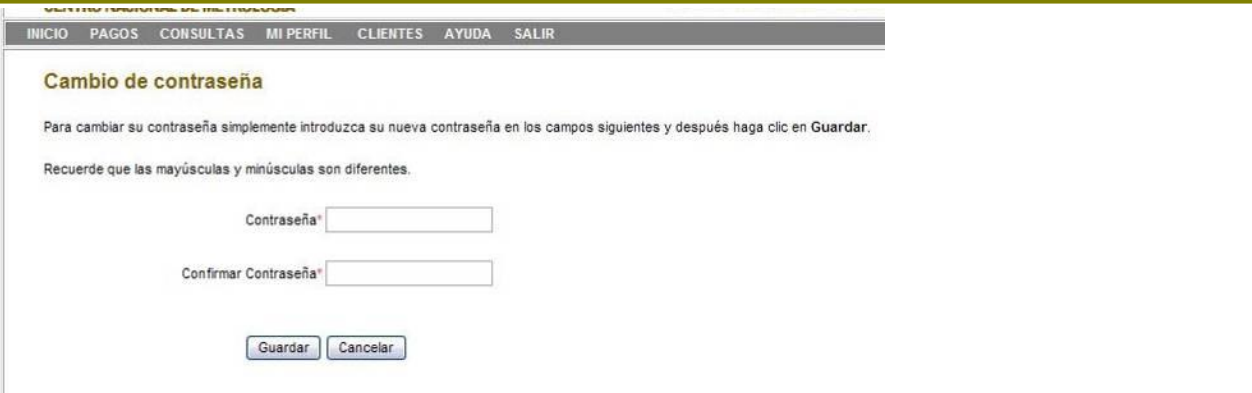

En caso de que la contraseña sea cambiada, el sistema mostrará el siguiente mensaje.

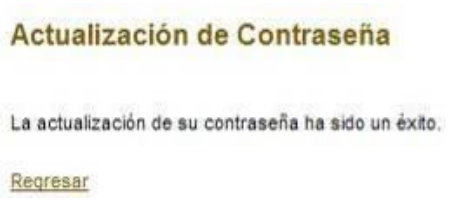

# <span id="page-9-0"></span>*Restablecer la contraseña inicial*

El cambio de contraseña sólo se puede realizar una vez que el usuario ha iniciado sesión. Sin embargo, si el usuario olvida su contraseña y no puede iniciar sesión existe la opción de recuperar la contraseña desde la página inicial. Para esto se hace clic en el enlace **¿Olvidaste tu contraseña?**

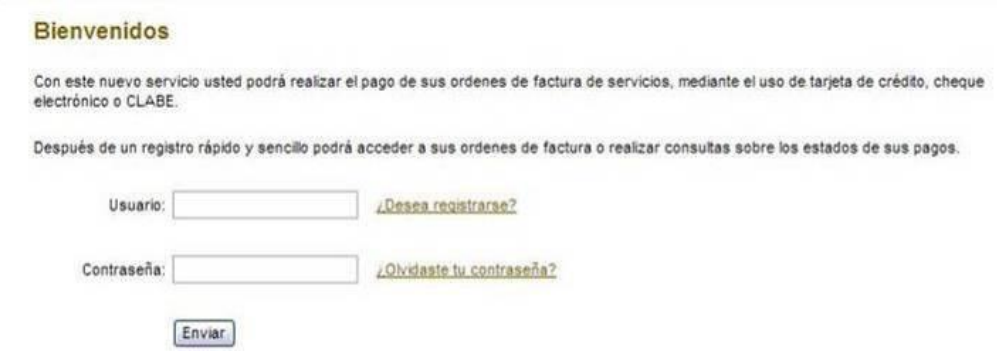

La siguiente página que se muestra solicita al usuario su nickname o nombre de usuario así como el correo electrónico que tenía registrado en su perfil. *Estos datos tienen que coincidir exactamente con los que se encuentran en la base de datos.*

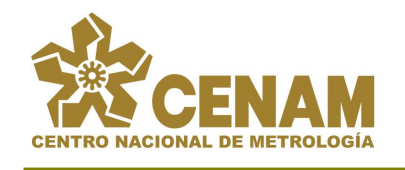

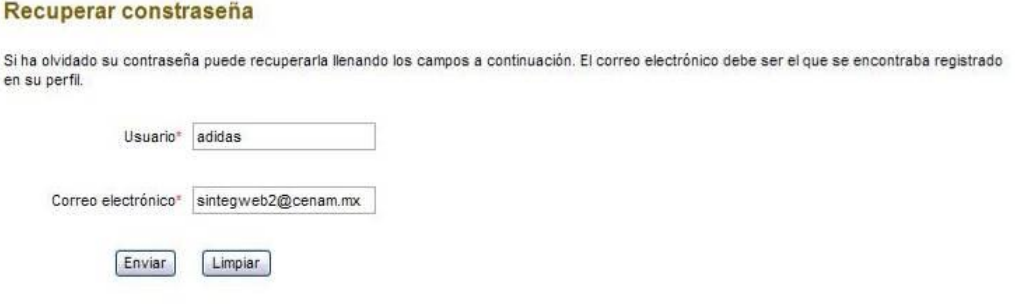

Después de enviar esos datos y de que el sistema haya verificado la veracidad de los datos, *Multip@go* envía la contraseña predeterminada al usuario a través del correo electrónico y hace el cambio en la base de datos para que esta contraseña sea nuevamente aceptada.

#### Recuperar Contraseña

Por favor, siga las instrucciones que le han sido enviadas a la dirección de correo electrónico que proporcionó.

El mensaje que recibe el usuario le indica su contraseña y le pide que entre al sistema para realizar el cambio de contraseña.

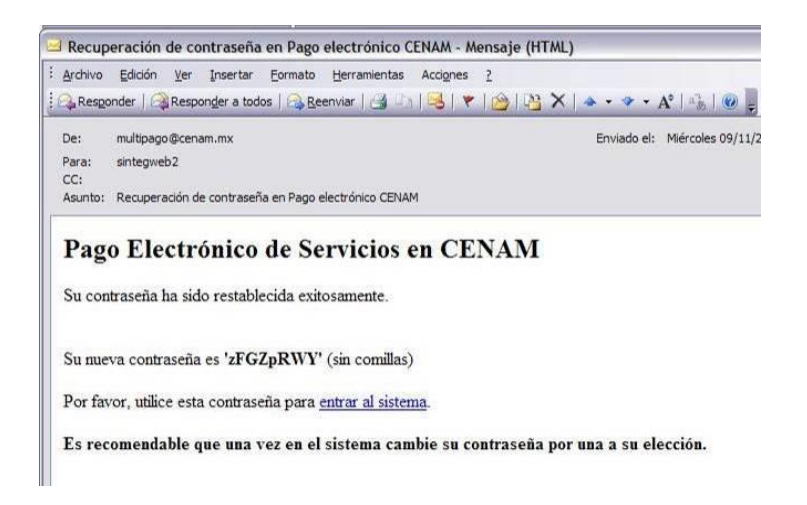

# <span id="page-10-0"></span>*Agregar clientes al manejo del usuario*

Cuando un usuario, es decir, la persona que utiliza el sistema se registra, esta habilitado **solamente** para realizar el pago de la orden de factura con la cual se registró. Una vez que ha completado el proceso de pago de dicha orden entonces el sistema *Multip@go* le permitirá al usuario ver todas las órdenes del cliente correspondiente a la orden de factura con la cual se registró. De esta manera puede realizar pagos de cualquiera de sus órdenes de facturas. Para habilitar esta opción se debe utilizar el módulo de **CLIENTES**.

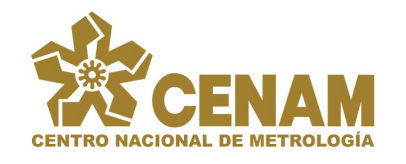

г

SISTEMA PARA EL PAGO ELECTRÓNICO DE SERVICIOS-**Multip@go**

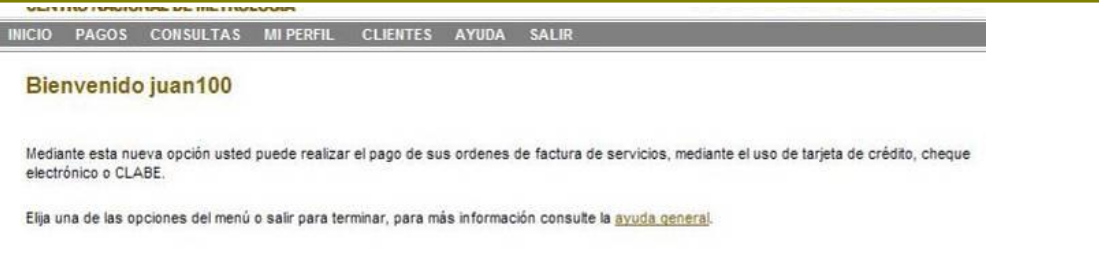

El módulo de clientes muestra de forma inicial la orden de factura con la cual se registró, así como el número y nombre del cliente correspondiente. En este punto el usuario solamente puede hacer el pago de esta orden.

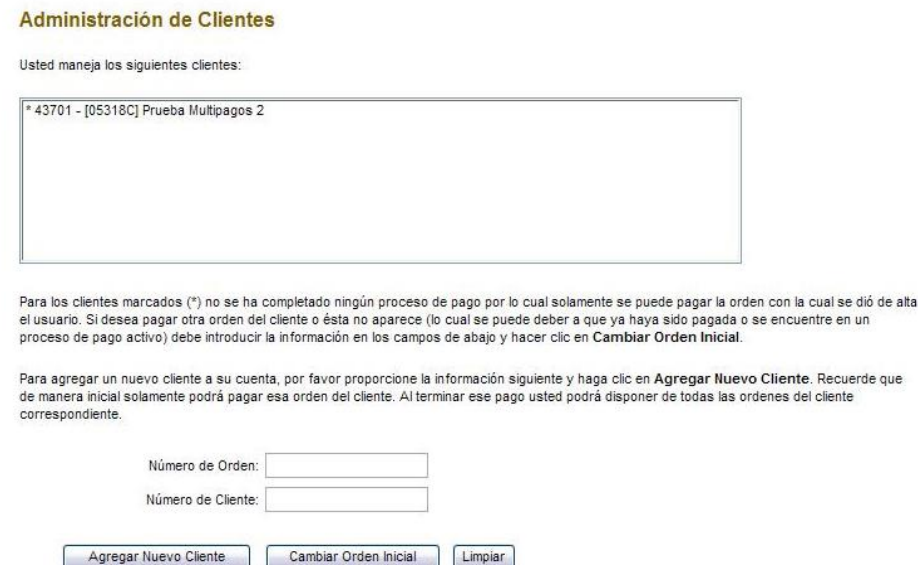

Si por alguna razón el cliente no puede completar el pago de la orden o la orden ya se encuentra en algún proceso de pago por otro usuario, el usuario puede elegir cambiar la orden de registro. Para esto debe ingresar los datos en la parte inferior, número de orden y cliente, y hacer clic en **Cambiar Orden Inicial**. Al hacer esto, la orden a pagar cambiará en la pantalla y ahora el usuario solo podrá ver la nueva orden que estableció y solamente podrá pagar dicha orden.

Una vez que ya se ha completado el proceso de un pago entonces el usuario tendrá acceso a todas las órdenes del cliente que tenga registrado.

Si se quieren pagar ordenes de otro cliente, es necesario que se introduzca un número de orden así como el número de cliente de una orden de factura del CENAM, tal y como se hizo en el registro en el módulo de CLIENTES. Después de hacer clic en **Enviar**, la lista superior mostrará el nuevo cliente que se agregó y las órdenes pagables de ese cliente ya estarán disponibles en el menú de **PAGOS**.

Al agregar un nuevo cliente se repite el proceso inicial donde solamente podrá pagar la orden con la cual registra al cliente, una vez que se ha procesado el primer pago se tendrá acceso a todas las ordenes del cliente correspondiente.

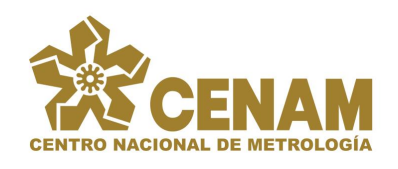

**SENEMI** 

### SISTEMA PARA EL PAGO ELECTRÓNICO DE SERVICIOS-**Multip@go**

DEC. ONLI 000490111 A

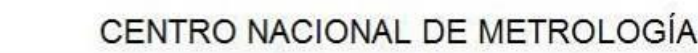

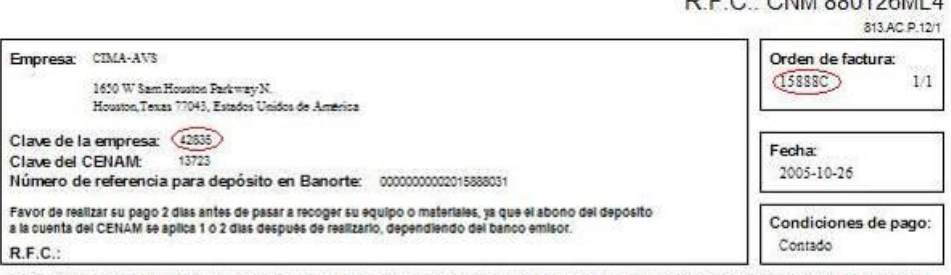

ESTE DOCUMENTO ES UNICAMENTE PARA TRAMITE DE FACTURACIÓN. NO TIENE NINGÚN VALOR COMERCIAL O FISCAL.

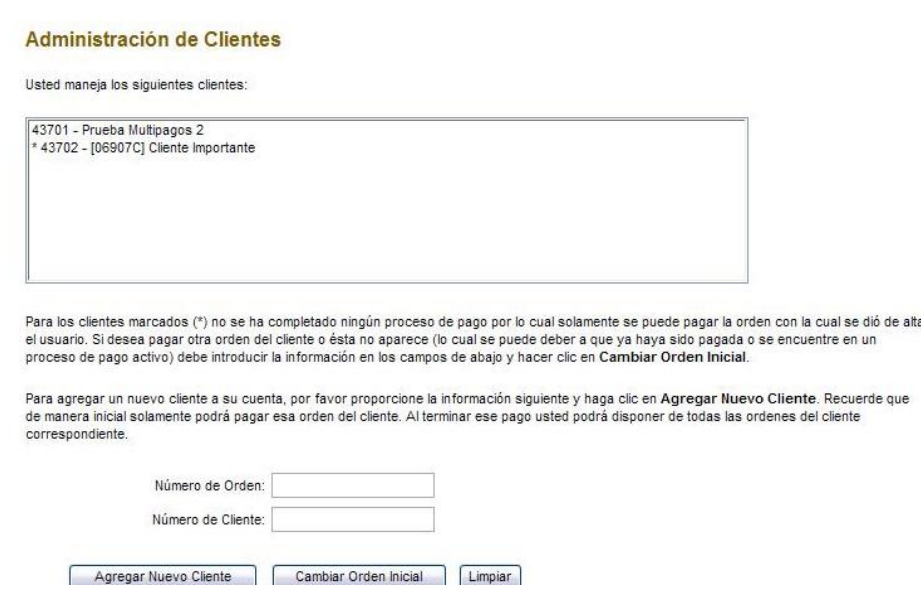

Se pueden agregar tantos clientes como sea necesario.

# <span id="page-12-0"></span>*Realizar pagos mediante Multipagos*

Dentro de *Multip@go* se pueden realizar los pagos de las órdenes de factura de los clientes que el usuario tiene registrados. Estos pueden ser pagados mediante tarjeta de crédito, cheque electrónico y CLABE, el proceso cambia un poco dependiendo de cómo se va a realizar el pago.

#### **Proceso general en el CENAM**

El proceso general para realizar cualquier tipo de pago es el siguiente. Después de ingresar al sistema, desde la página principal se debe seleccionar la opción **PAGOS**.

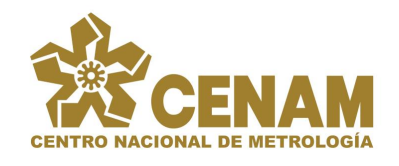

#### SISTEMA PARA EL PAGO ELECTRÓNICO DE SERVICIOS-**Multip@go**

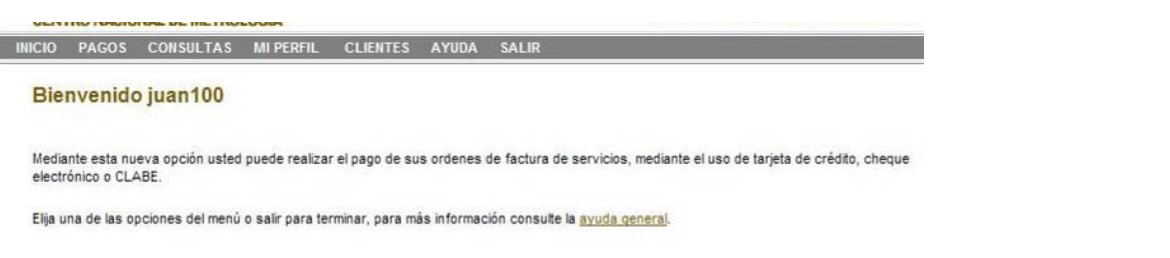

El módulo de pago de órdenes muestra un listado de los clientes que se tienen registrados bajo la cuenta del usuario.

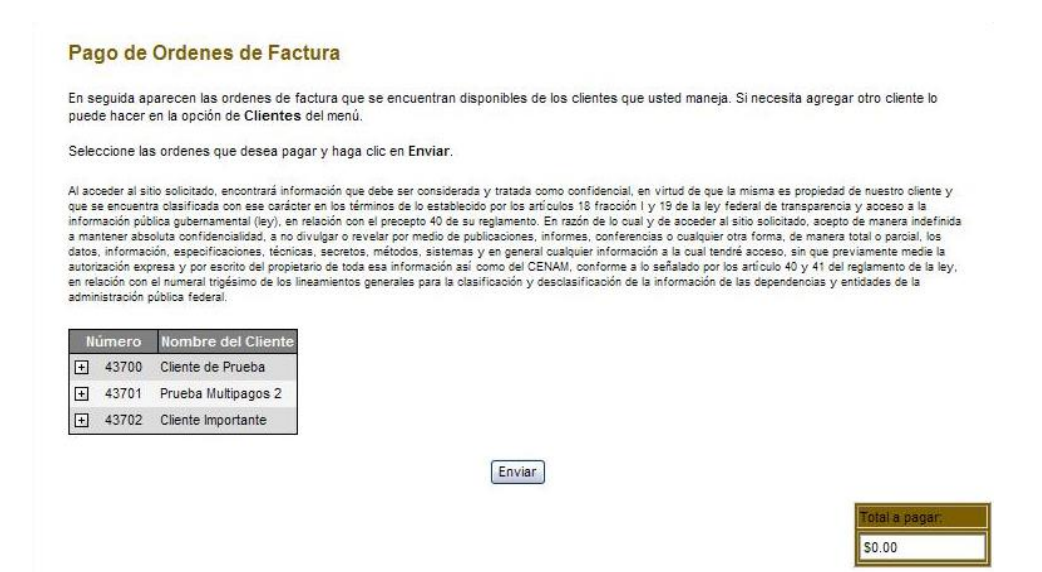

Dentro de cada cliente, haciendo clic en el botón de +, se despliegan las ordenes de factura que han sido impresas en el CENAM y que pertenecen al cliente. Aquí se pueden observar tres columnas. **Orden**, corresponde al número de la orden de factura; **Monto**, corresponde al monto total de la orden y **Observaciones de Pago**, indica si existen condiciones especiales (establecidas en el CENAM) para el pago de la orden, es decir qué medios de pago se pueden utilizar. Si una orden tiene un guión dentro de Observaciones de Pago indica que la orden se puede pagar por cualquier medio (tarjeta de crédito, cheque o CLABE). En cambio, si se muestra el texto "No se puede pagar por ningún medio" indica que en el CENAM aún no se ha determinado los medios de pago disponibles y por lo tanto no puede ser pagada aún.

El usuario puede seleccionar las órdenes que desea pagar mientras que se muestra una caja flotante con el total a pagar.

Si el monto total de una orden no concuerda con la orden que tiene impresa el usuario entonces significa que la orden se ha modificado posteriormente a su impresión.

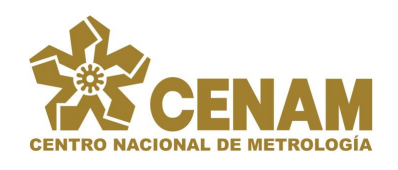

\$482,663.05

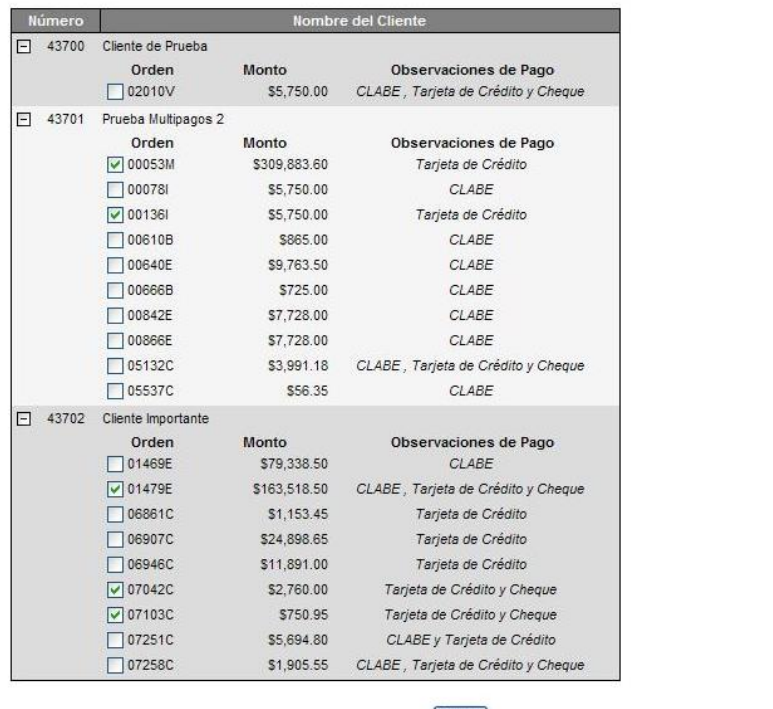

Enviar

Una vez que se han seleccionado las órdenes deseadas se hace clic en **Enviar**.

Ahora se mostrará una pantalla que muestra un resumen de las órdenes que se seleccionaron en el paso anterior. Así como un total a pagar.

Dependiendo de las observaciones de pago de las ordenes de factura que seleccionadas. En esta pantalla se muestra un mensaje que indica que medios de pago quedan disponibles para el conjunto de órdenes seleccionado. Es decir, si se elige una orden que se puede pagar mediante tarjeta de crédito y cheque y otra que sólo es pagable con tarjeta de crédito, entonces, el pago final sólo es posible realizarlo mediante tarjeta de crédito ya que es un medio común en ambas ordenes. Por otra parte, si se elige una orden que sólo es pagable mediante tarjeta de crédito y cheque y otra orden que solo dispone de CLABE, entonces este pago no podrá ser realizado ya que no hay ningún medio de pago común para todas las ordenes del pago, en este caso se deben elegir las ordenes por separado para un pago.

Además de medio de pago disponible para cada orden existe otra restricción, **los pagos realizados mediante CLABE no pueden ser mayores a \$25,000**. Por lo tanto si el total del pago, es decir la suma de los montos de todas las órdenes seleccionadas es mayor a 25,000 no se podrá continuar con el pago y en la página de confirmación se mostrará un mensaje al respecto. *Si las observaciones de pago indican que una orden es pagable con CLABE pero su monto es mayor a 25,000 entonces el pago no podrá ser realizado.*

La siguiente pantalla muestra un intento de pago que debido a la combinación de las observaciones de pago de las órdenes seleccionadas no se puede realizar. Además, se muestra el mensaje de exceso para el tipo de pago CLABE ya que supera los \$25,000.

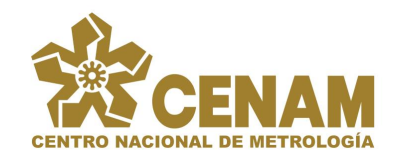

#### Confirmación de Pago

El resumen muestra las ordenes que serán cobradas así como el total a pagar.

Haga clic en Confirmar para continuar con la operación o clic en Cancelar para regresar.

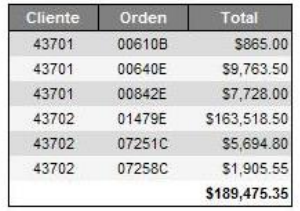

De acuerdo a las características de las ordenes seleccionadas, este pago no puede ser realizado por ningún medio establecido. De click en Cancelar para intentar configurar su pago de otra manera.

Este pago no puede realizarse con CLABE ya que sobrepasa el límite establecido de \$25,000.00.

Al confirmar que desea realizar su pago, este sitio lo llevará al sitio específico del sistema electrónico de BBVABancomer, S.A., para efectuar pagos al CENAM, en donde se le pedirá información adicional que es requerida por el sistema bancario, misma que<br>no administra el CENAM y por tanto esta Entidad no será responsable de su clasificación en caso uso y destino.

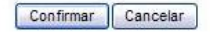

En el caso anterior y aún así se quiere Confirmar el pago se mostrará un mensaje.

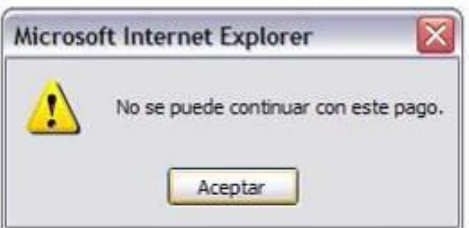

La siguiente pantalla muestra un intento de pago que solo podrá ser realizado mediante Tarjeta de Crédito.

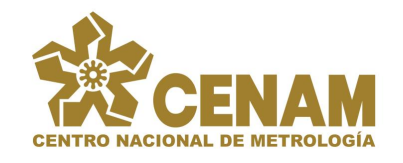

#### Confirmación de Pago

El resumen muestra las ordenes que serán cobradas así como el total a pagar.

Haga clic en Confirmar para continuar con la operación o clic en Cancelar para regresar.

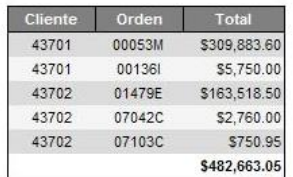

De acuerdo a las características de las ordenes seleccionadas, este pago solo se podrá realizar con Tarjeta de Crédito

Este pago no puede realizarse con CLABE ya que sobrepasa el límite establecido de \$25,000.00.

Al confirmar que desea realizar su pago, este sitio lo llevará al sitio específico del sistema electrónico de BBVABancomer, S.A., para efectuar pagos al CENAM, en donde se le pedirá información adicional que es requerida por el sistema bancario, misma que no administra el CENAM y por tanto esta Entidad no será responsable de su clasificación en caso de que así procediera o de su uso y destino.

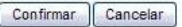

La siguiente pantalla muestra un intento de pago que solo podrá ser realizado mediante CLABE y que no excede el límite de \$25,000.

#### Confirmación de Pago

El resumen muestra las ordenes que serán cobradas así como el total a pagar.

Haga clic en Confirmar para continuar con la operación o clic en Cancelar para regresar.

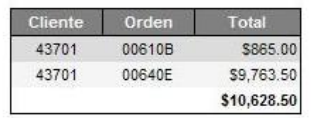

De acuerdo a las características de las ordenes seleccionadas, este pago solo se podrá realizar con CLABE

Al confirmar que desea realizar su pago, este sitio lo llevará al sitio específico del sistema electrónico de BBVABancomer, S.A., para efectuar pagos al CENAM, en donde se le pedirá información adicional que es requerida por el sistema bancario, misma que no administra el CENAM y por tanto esta Entidad no será responsable de su clasificación en caso de que así procediera o de su uso y destino.

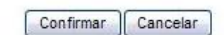

Si se hace clic en **Confirmar** y aparece la pantalla de **Error 302**, es un indicador de que mientras el usuario realiza su intento de pago, es decir, mientras selecciona las órdenes y confirma el pago, existió un cambio (modificación en los servicios, precios, etc.) de alguna de las ordenes de factura seleccionadas. En este caso se debe regresar a la opción de pagos para reeligir las órdenes deseadas, observando cuidadosamente el cambio que se ha realizado.

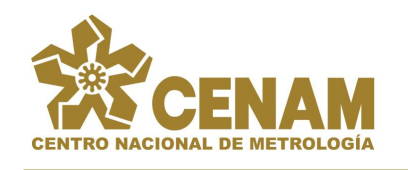

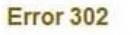

 $\mathbf{r}$ 

 $\mathbf{r}$ 

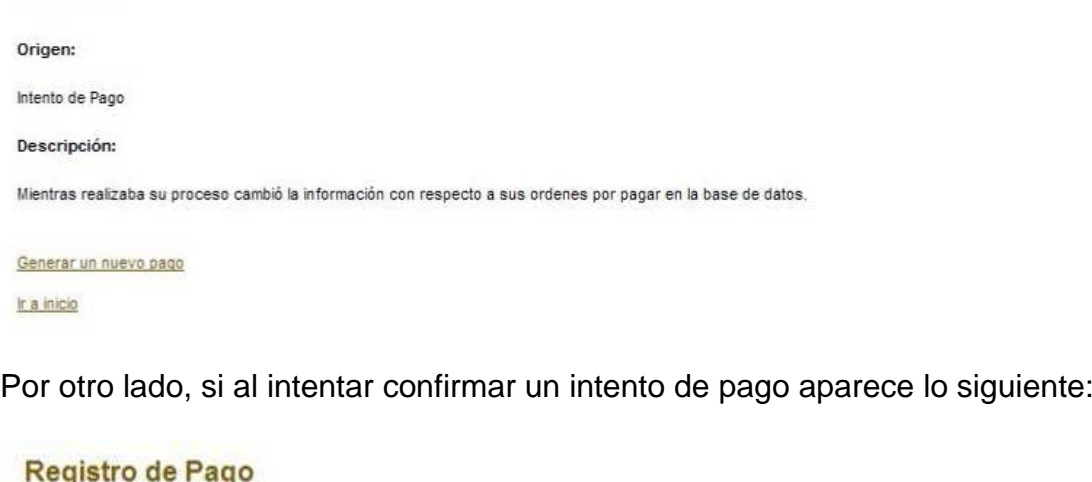

Mientras realizaba su proceso de pago, una o más de las ordenes que eligió fueron procesadas por otro usuario.

Por favor revise aguí las ordenes de factura disponibles actualmente para generar un nuevo pago.

Indica que una o varias de las órdenes que el usuario tenía seleccionadas fueron confirmadas como pago por otro usuario que también maneja las órdenes de esos clientes. Por lo tanto, se debe regresar a la opción de selección de órdenes para hacer otra vez el pago. Las ordenes que fueron procesadas por otro usuario ya no aparecerán dentro de las ordenes de **PAGOS**.

### **Caso Tarjeta de Crédito**

Una vez que se ha confirmado el pago aparecerá una pantalla que permite elegir el tipo de pago (entre los que quedaron disponibles). Si se selecciona tarjeta de crédito entonces se muestran campos que solicitan información sobre la tarjeta de crédito, el titular, etc. Esta información debe ser llenada y entonces hacer clic en **Continuar**.

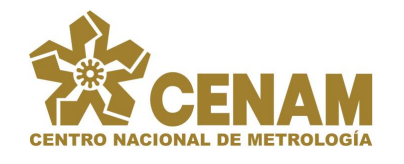

Referencia:

### SISTEMA PARA EL PAGO ELECTRÓNICO DE SERVICIOS-**Multip@go**

**Folio Internet:** 

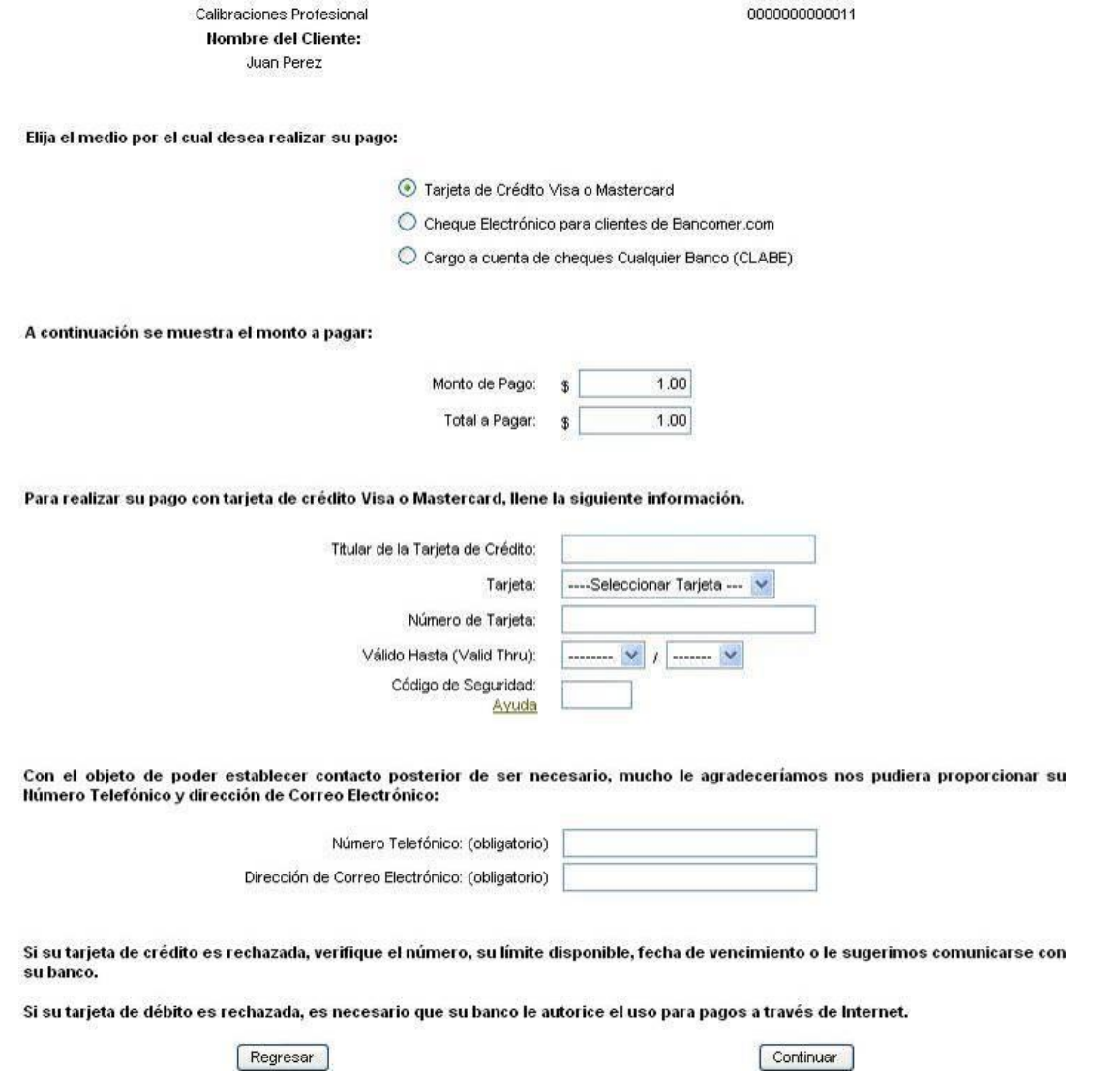

Después aparece un resumen de la información que fue proporcionada en el formulario previo así como un botón de **Autorizo Pago**. Al hacer clic en este botón se estará confirmando de forma definitiva el cobro a la tarjeta de crédito.

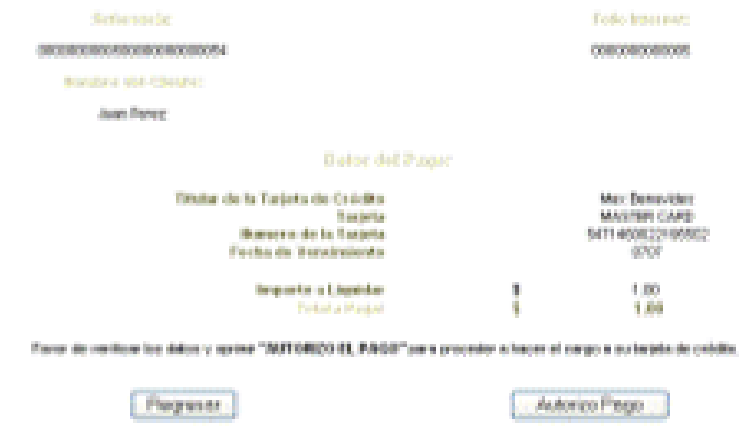

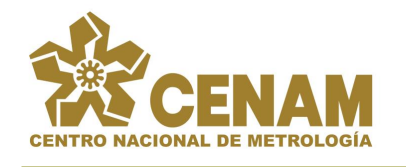

Después de que el pago sea procesado se muestra una página que le permite al usuario imprimir el comprobante de pago del banco.

Estimado Usuario: Su pago ya ha sido procesado.

Si su comprobante no se ha mostrado o desea reimprimirlo, haga click en Imprimir Comprobante.

Imprimir Comprobante

### **Caso Cheque electrónico**

Una vez que se ha confirmado el pago aparecerá una pantalla que permite elegir el tipo de pago (entre los que quedaron disponibles). Si se selecciona cheque electrónico entonces se desplegará ciertos campos que deben ser llenados para continuar el proceso y entonces hacer clic en **Continuar**, con lo cual se desplegará una ventana emergente para realizar el proceso de pago con cheque.

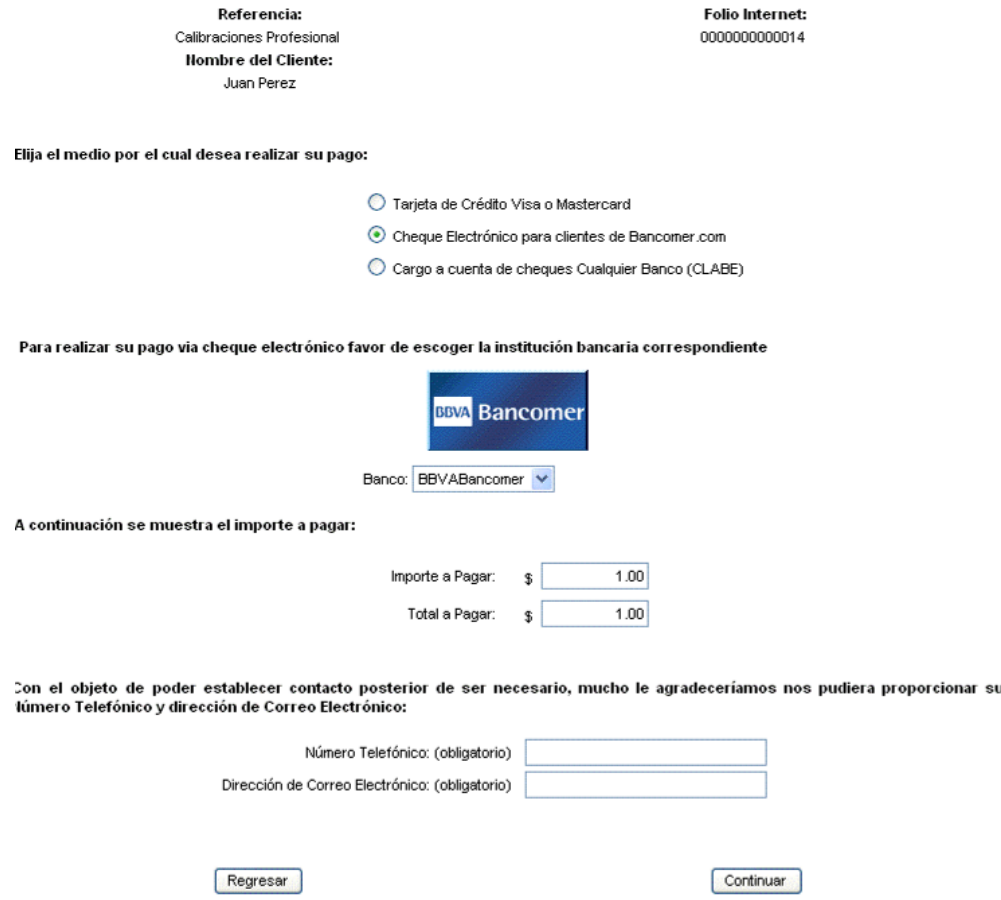

Dentro de la ventana emergente se mostrarán todos los pasos a realizar para hacer un pago mediante el cheque en línea de Bancomer.

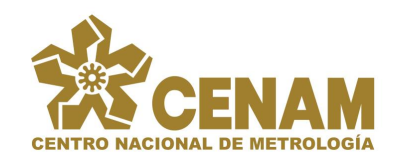

# SISTEMA PARA EL PAGO ELECTRÓNICO DE SERVICIOS-**Multip@go**

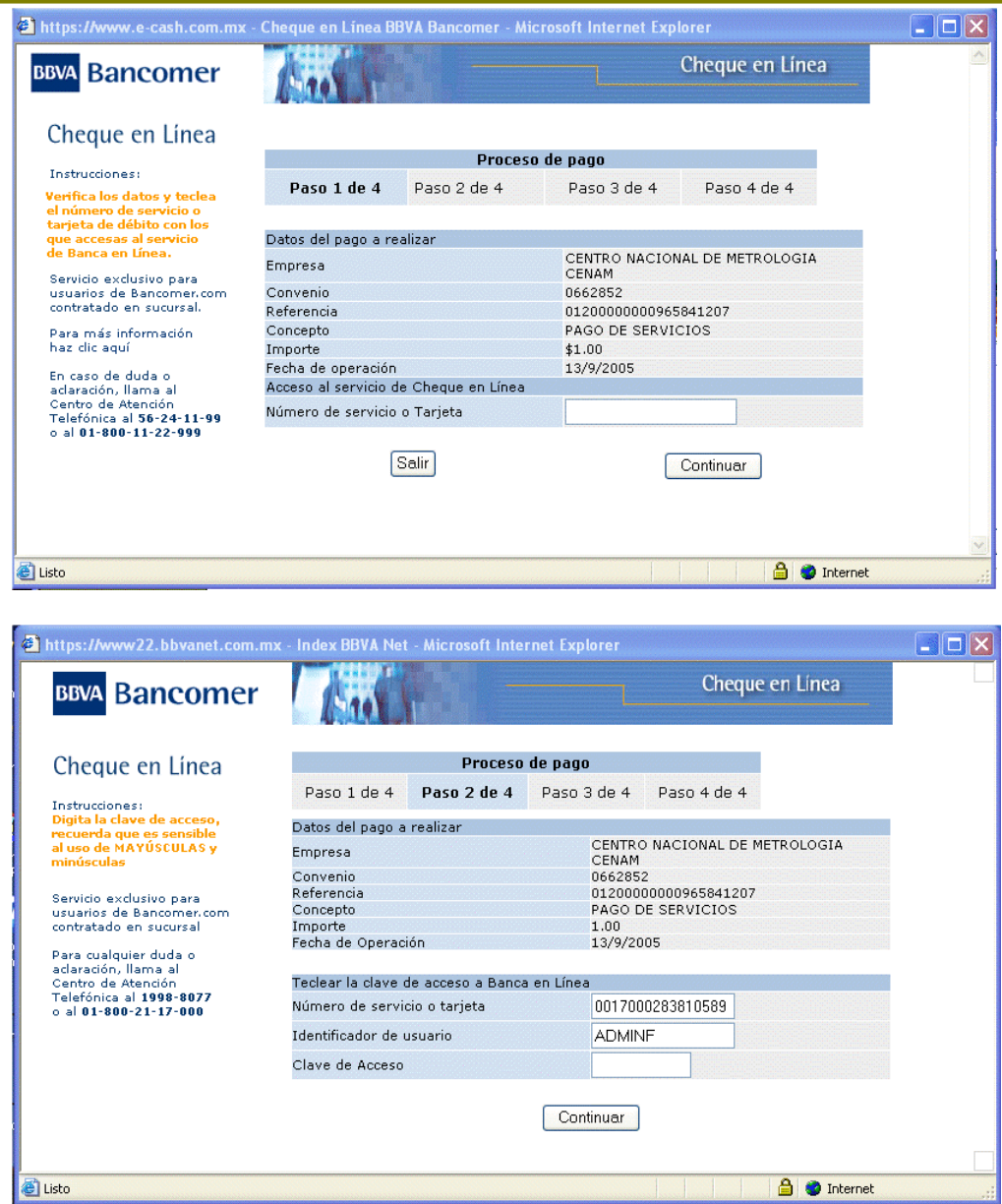

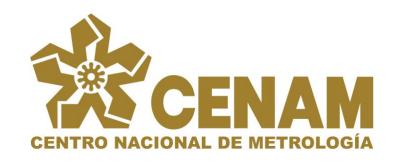

 $\overline{\mathbf{x}}$ 

# SISTEMA PARA EL PAGO ELECTRÓNICO DE SERVICIOS-**Multip@go**

0662652<br>01200000000965841207<br>PAGO DE SERVICIOS

........

 $Pagar$ 

Saldo

**A** Internet

 $1.00$ 13/9/2005

Fecha de operación de retiro de 13/9/2005<br>Seleccionar la cuenta de retiro de cuenta de Tipo de cuenta de retiro de cuenta de la producción de cuenta de<br>Contra de la producción de la producción de la producción de la produc

L<br>Favor de verificar los datos y digitar la clave de<br>operación

Salir

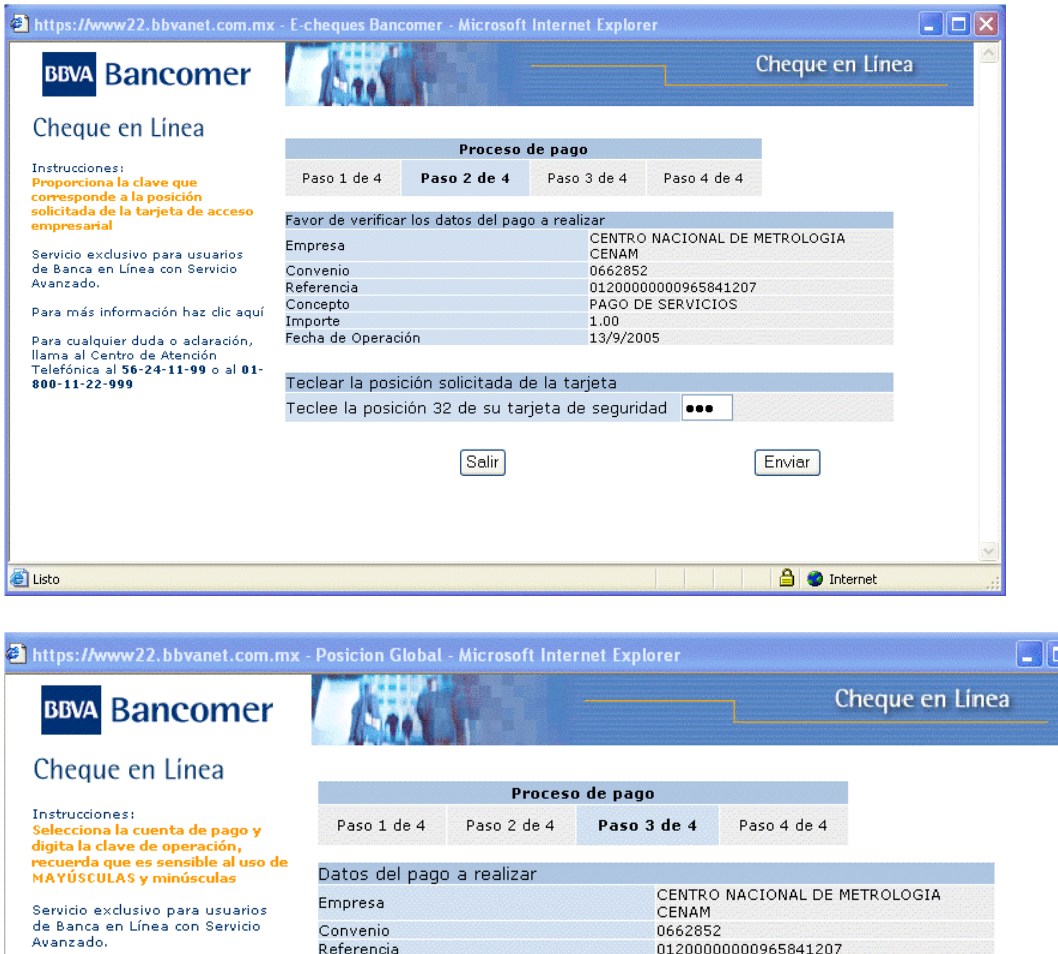

Convenio

Referencia

Concepto<br>Importe<br>Fecha de operación

Para cualquier duda o aclaración,<br>llama al Centro de Atención<br>Telefónica al **1998-8077** o al **01-800-21-17-000** 

d Listo

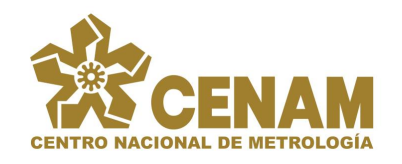

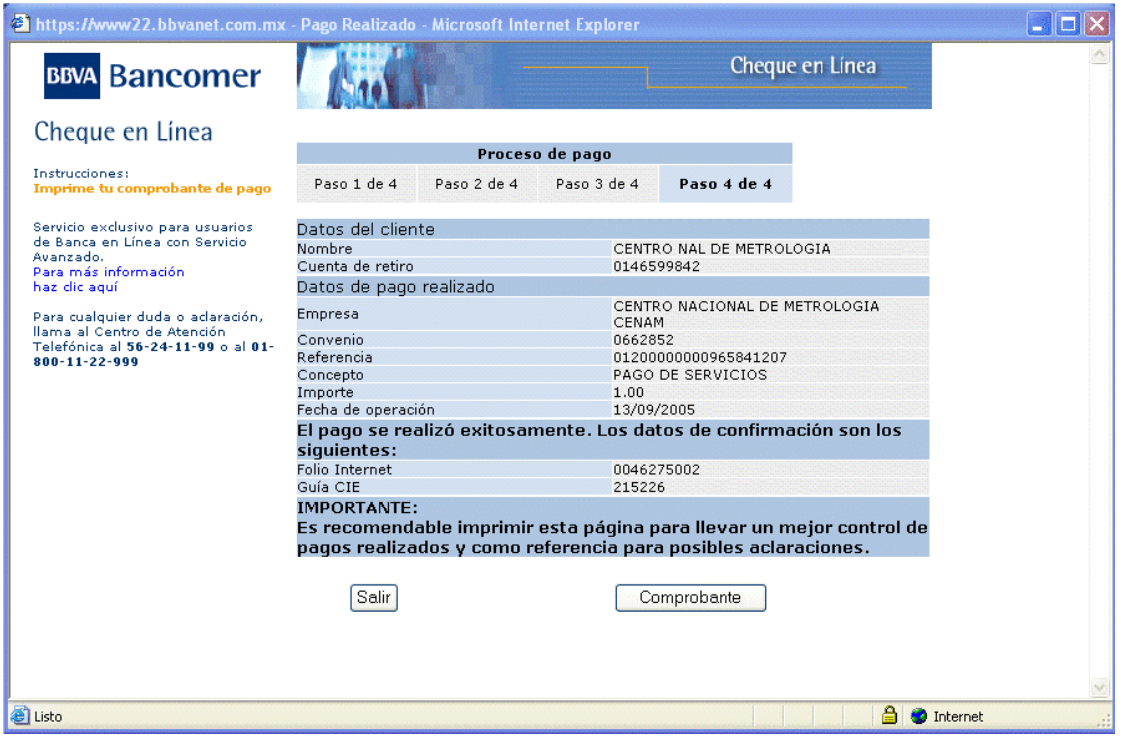

Una vez que se hizo clic en **Comprobante**, se muestra un comprobante del pago y de esta forma el pago queda completamente registrado.

# **Caso CLABE**

En el caso de que se utilice CLABE para realizar el pago es necesario tener ciertas consideraciones extras. Como primer paso, es necesario llenar la información de los campos que se requieren después de haber seleccionado el medio de pago CLABE.

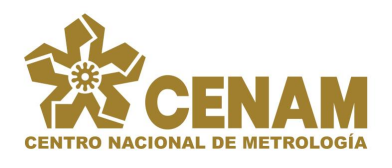

# SISTEMA PARA EL PAGO ELECTRÓNICO DE SERVICIOS-**Multip@go**

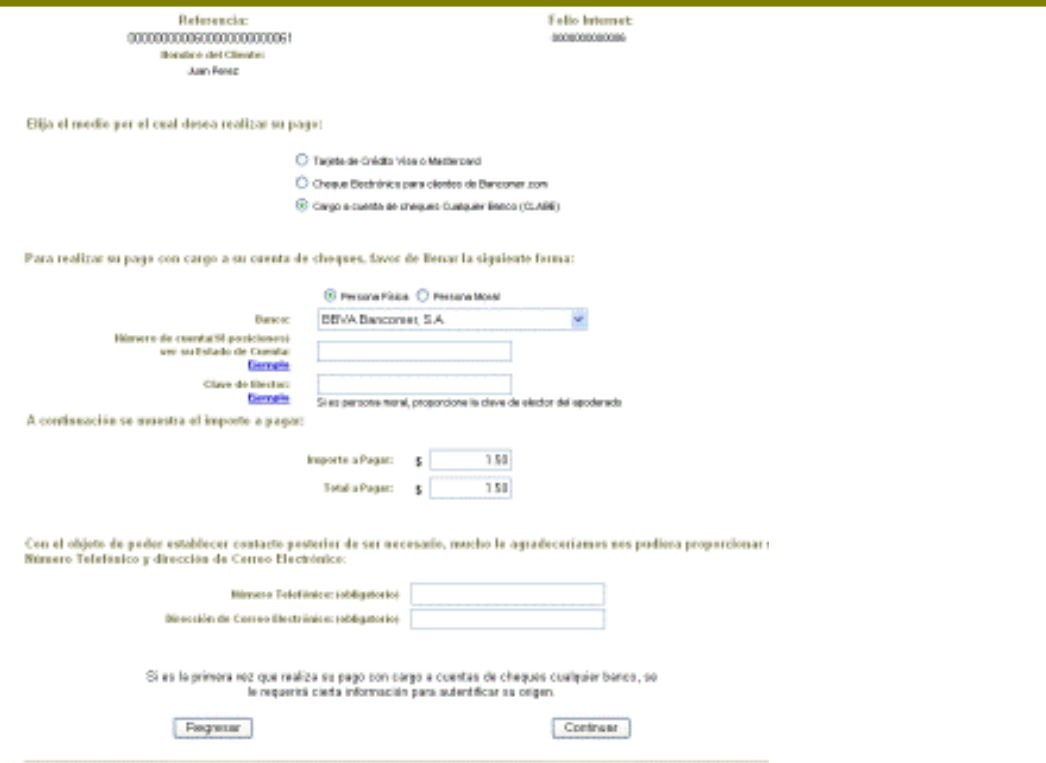

Si es la primera vez que se realiza un pago con CLABE, se solicitará un registro de identificación. **Esto sólo se hace una vez**.

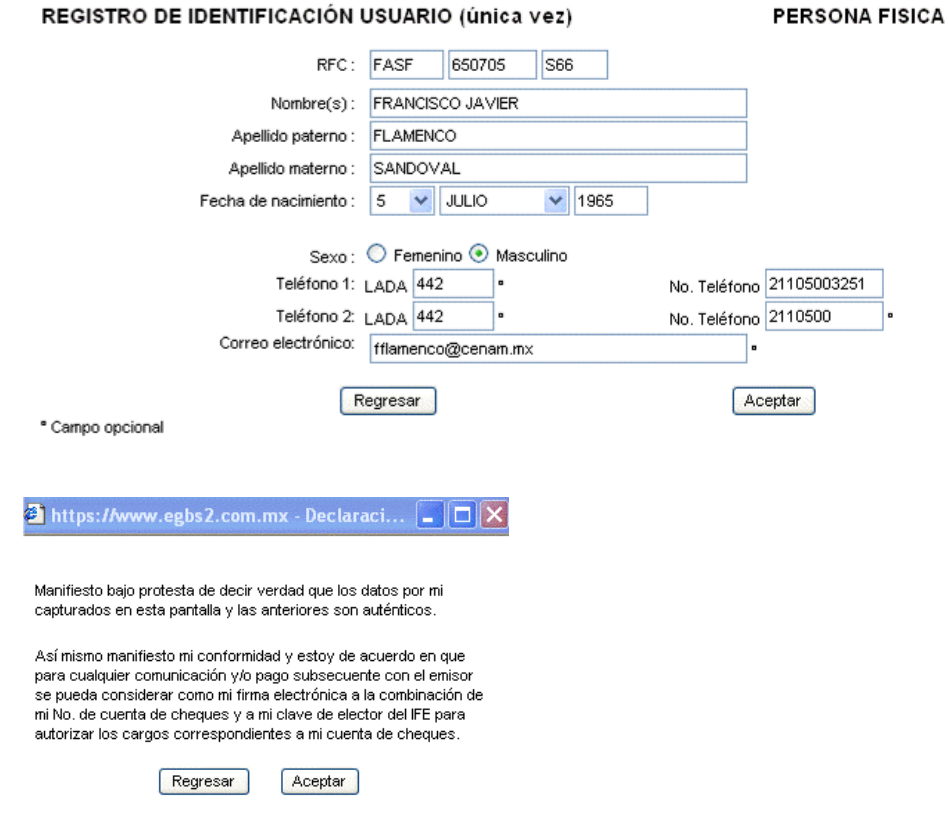

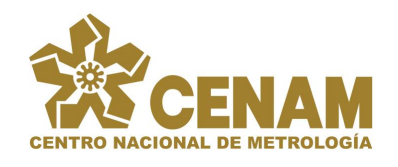

Después de realizar el registro de identificación o si es no es la primera vez que se usa CLABE entonces se desplegará la siguiente ventana, con la información del pago.

Nombre del Cliente Referencia Calibraciones Profesional Juan Perez **Total a Cargar MULTIPAGOS**  $$1.00$ · El cargo a su cuenta de cheques se hará de unica vez por el importe señalado y tarda 4 días hábiles bancarios. Favor de contar con el saldo suficiente en su cuenta de cheques a partir del día de mañana AUTORIZACIÓN PARA DOMICILIACIÓN DE RECIBO Emisor: RFC: Domicilio: Cliente del Emisor: Juan Perez **Calibraciones Profesional** Referencia: Concepto del Recibo: **MULTIPAGOS** FRANCISCO JAVIER FLAMENCO SANDOVAL Cliente Usuario: Banco Receptor: **BBVA Bancomer, S.A.** Número de Codigo Cuenta Cliente (CLABE): 012680004430107835 Autorizo al Banco Receptor para que realice por mi cuenta × los pagos por los conceptos que en este documento se detallan, con cargo a la quenta bancaria identificada nor el Código Cuenta Cliente o número de tarjeta de débito indicado al rubro. Convengo en que el Banco Receptor queda liberado de toda responsabilidad si el Emisor ejercitara acciones contra mí, derivados de la Ley o el Contrato que tengamos celebrado, y que el Banco Receptor no estará obligado a Fecha: 22 de Septiembre de 2005 Regresar Estoy de acuerdo y Autorizo se efecute el cargo

Después de autorizar el cargo de forma definitiva, se mostrará una pantalla que permite la impresión de un comprobante de pago.

Estimado Usuario: Su pago ya ha sido procesado.

Si su comprobante no se ha mostrado o desea reimprimirlo, haga click en Imprimir Comprobante.

Imprimir Comprobante

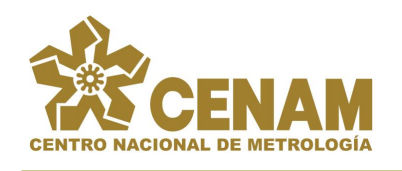

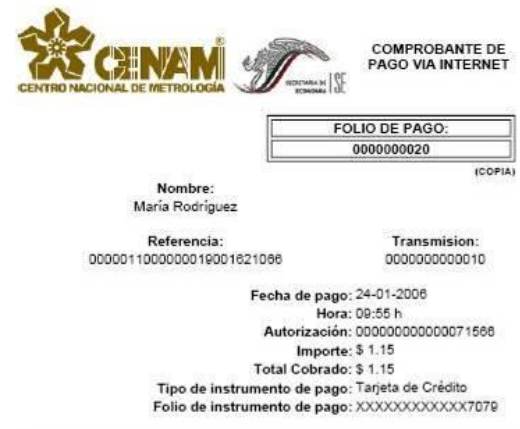

Un pago realizado por CLABE tarda aproximadamente 4 días hábiles bancarios en efectuarse el cargo o en su defecto, rechazarse por algún motivo. En cualquier caso el usuario tiene la posibilidad de consultar el pago para conocer el estado en el que se encuentra actualmente.

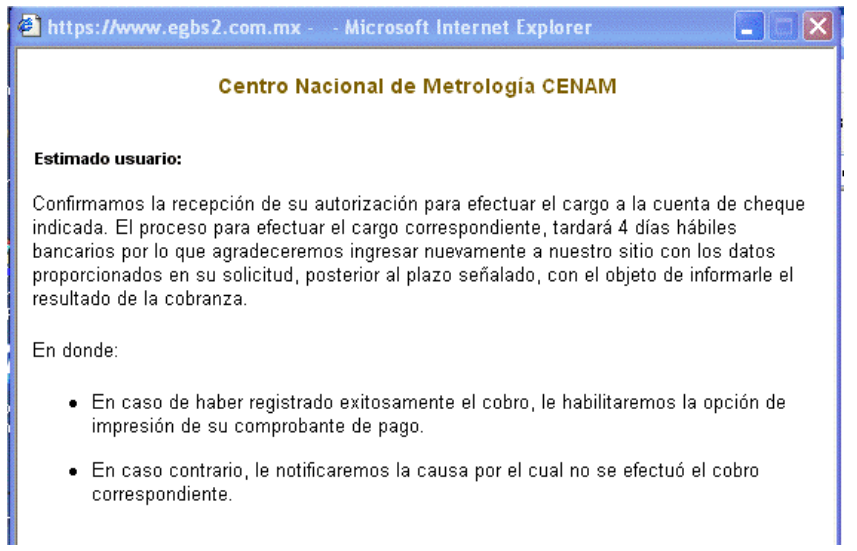

### **Recepción del pago en el CENAM**

Sin importar que medio de pago se ocupe, el CENAM va a recibir la confirmación del pago o de rechazo. La página de recepción de pago puede ser impresa como comprobante de pago ya que aquí contiene el detalle de las órdenes que se pagaron.

En el caso de tarjeta de crédito y cheque electrónico la única recepción posible es un pago exitoso de forma que se muestra la pantalla como sigue.

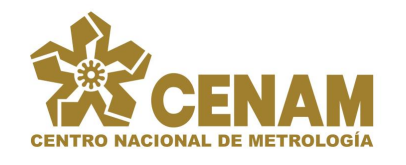

#### Recepción de Pago

Su pago ha sido recibido de manera safisfactoria, gracias por usar este servicio.

Las ordenes que ha pagado son las siguientes:

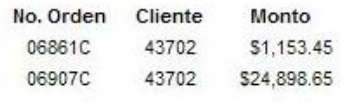

Ha terminado su operación en BBVABancomer, S.A., y se encuentra nuevamente en el sitio de CENAM

Puede consultar su pago cuando desee desde la sección de consultas.

Por el contrario, en el caso CLABE aparecerá en una primera instancia una página en la que se indica que el pago esta **EN PROCESO**, esto debido a que el cargo definitivo será realizado hasta dentro de 4 días hábiles bancarios aproximadamente y todavía no puede considerarse como pagado.

#### Recepción de Pago

Su pago esta en proceso, gracias por usar este servicio. Las ordenes que esta pagando son:

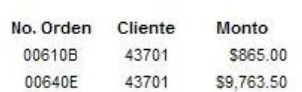

Ha terminado su operación en BBVABancomer, S.A., y se encuentra nuevamente en el sitio de CENAM

Puede consultar el estado de su pago desde la sección de consultas.

El usuario puede consultar sus pagos CLABE en cualquier momento a través del sistema *Multip@go*. Esta consulta solicita información sobre el estado del pago. Como respuesta el pago CLABE puede continuar en proceso, confirmar un pago exitoso o ser rechazado.

En caso de rechazo o reverso, la pantalla de recepción mostrará un mensaje que indica el motivo de porque no se realizó el cobro.

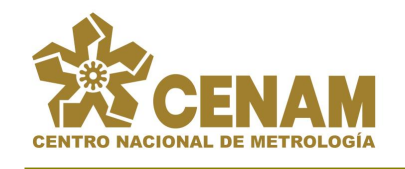

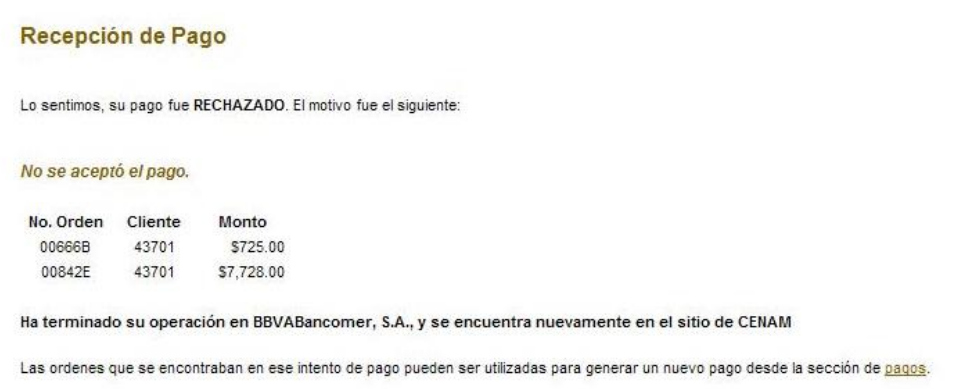

# <span id="page-27-0"></span>*Consultando los pagos realizados*

Una vez que se ha realizado un pago o un intento de pago, estos serán registrados en la base de datos y la información relacionada podrá ser consultada en cualquier momento por el usuario a través del módulo de **CONSULTAS**.

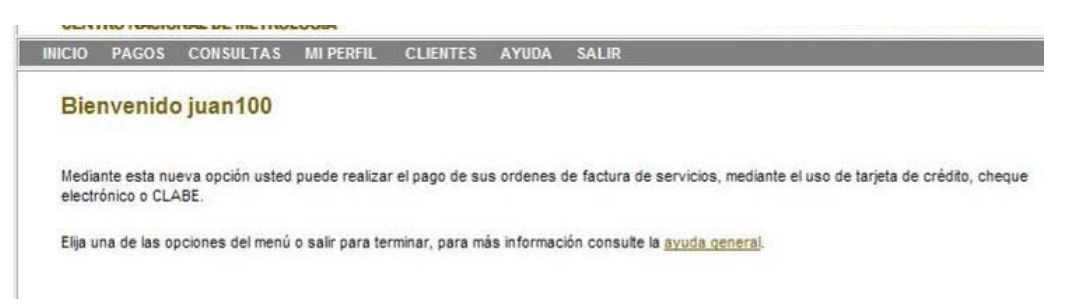

Dentro de las consultas aparecen de forma predeterminada los intentos de pagos que se encuentran en proceso, ya sea que no se ha recibido respuesta por parte del banco o que se trata de un pago con CLABE donde no se ha terminado la transacción.

Existe una lista llamada **Tipo de Pago** que permite al usuario hacer un filtrado de los intentos de pago que están *pagados, en proceso o cancelados* que tiene.

Dentro de los intento de pago **En Proceso**, se tienen dos tipos:

- 1. **Sin Respuesta**: La solicitud de pago se ha enviado al banco sin embargo no se ha recibido respuesta. Esto se puede deber a una falla en la comunicación o a que el proceso nunca fue terminado por el usuario.
- 2. **En Proceso**: Se trata de un pago hecho con CLABE que se encuentra en proceso. Un pago CLABE puede tardar hasta 4 días hábiles bancarios en tramitarse.

Como parte de las actividades que se pueden realizar dentro de los pagos **En Proceso** se encuentran:

1. **Conocer Estado**: Permite reenviar la solicitud al banco para provocar una respuesta y conocer como se encuentra el pago actualmente.

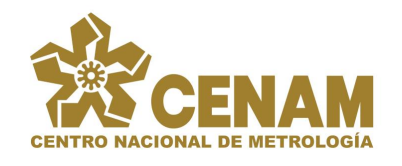

2. **Cancelar**: Si un pago no ha sido respondido (*Sin Respuesta*) el usuario puede cancelar el pago con el fin de liberar las órdenes de factura que contiene. En este caso el usuario sabe que no termino el proceso.

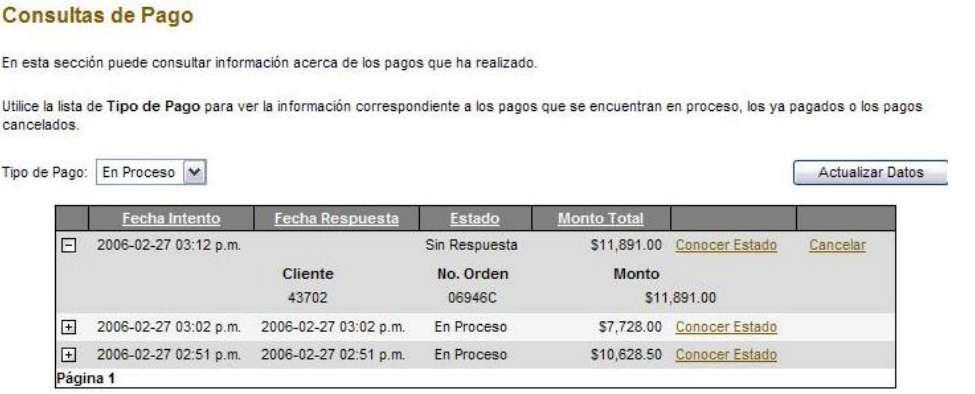

Dentro de los intento de pago **Pagados** se encuentran todos los pagos que han sido recibidos de manera correcta. En esta sección se puede solicitar un **Comprobante** de pago en caso de no haberlo impreso o guardado en su momento.

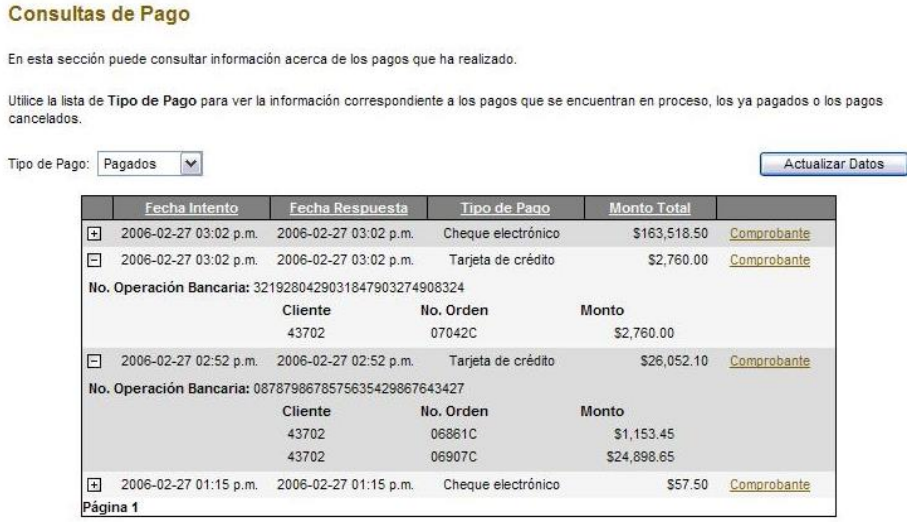

Finalmente, los intentos de pago **Cancelados** contienen todos los intentos de pago que nunca fueron efectuados por cualquiera de los siguientes motivos:

- Se realizó el proceso mediante CLABE y el banco declaró el pago como rechazado o reverso por algún motivo.
- El usuario canceló un intento de pago con el fin de liberar las órdenes que contiene.
- El sistema de *Multip@go* canceló el intento de pago al pasar mucho tiempo inactivo, sin respuesta.

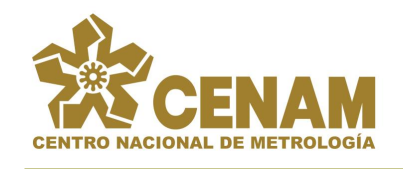

#### **Consultas de Pago**

En esta sección puede consultar información acerca de los pagos que ha realizado

Utilice la lista de Tipo de Pago para ver la información correspondiente a los pagos que se encuentran en proceso, los ya pagados o los pagos cancelados

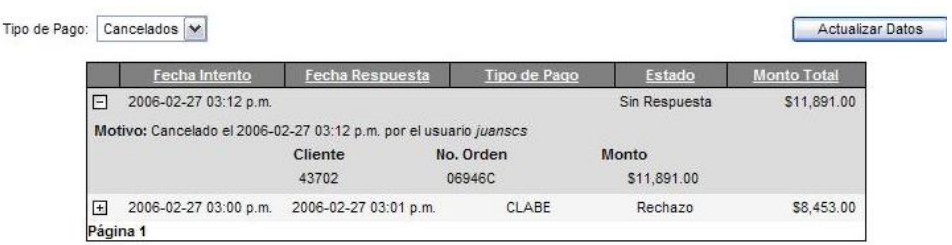

#### **Consultando con Bancomer el estado de un pago**

Si se tiene un pago que se encuentra **En Proceso** (en el caso de CLABE) o que se encuentra **Sin Respuesta**, es decir, se realizó el proceso pero por un error en la comunicación *Multip@go* no recibió la respuesta o el usuario abortó el proceso en el banco dejando a *Multip@go* sin conocimiento de la situación; entonces es posible volver a intentar la establecer la comunicación con el banco para verificar el estado en el que se encuentra un pago.

En las consultas de pago, con el tipo de pago seleccionado en **En Proceso**, se obtiene una lista de intentos de pagos, los cuales tienen dentro las órdenes de factura involucradas. Cada pago tiene un enlace **Conocer Estado** que permite reenviar la solicitud para conocer el estado actual del pago.

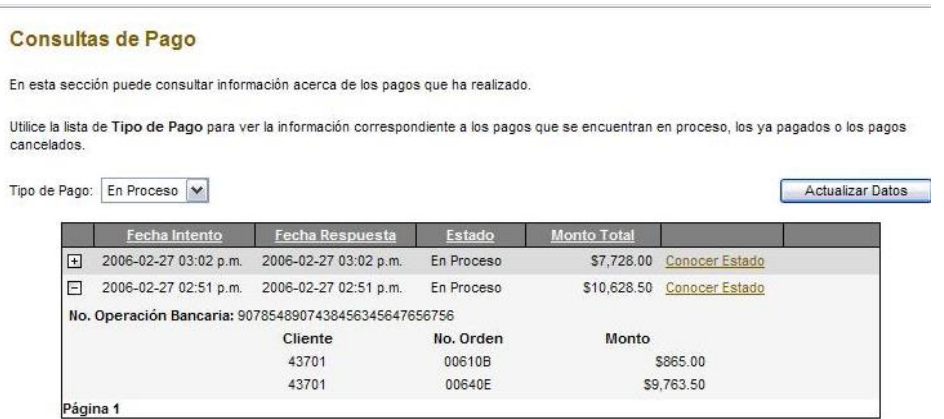

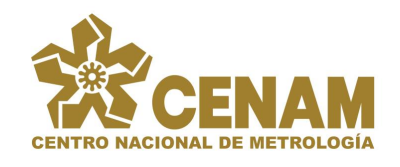

#### **Consultas de Pago**

En esta sección puede consultar información acerca de los pagos que ha realizado.

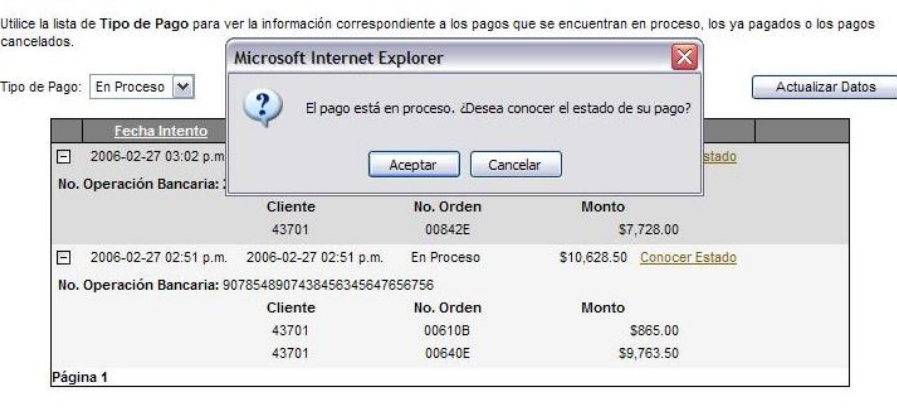

En el caso de que el intento de pago ya estuviera procesado entonces aparecerá una ventana para imprimir el comprobante del banco y después regresar con la información al sistema *Multip@go*.

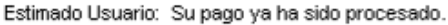

Si su comprobante no se ha mostrado o desea reimprimirlo, haga click en Imprimir Comprobante.

Imprimir Comprobante

Sin no existen problemas en la comunicación, *Multip@go* recibirá el estado el pago que puede ser *En Proceso*, *Pagado*, *Reverso* o *Rechazado* para el caso de CLABE y *Pagado* para el caso de tarjeta de crédito y cheque electrónico.

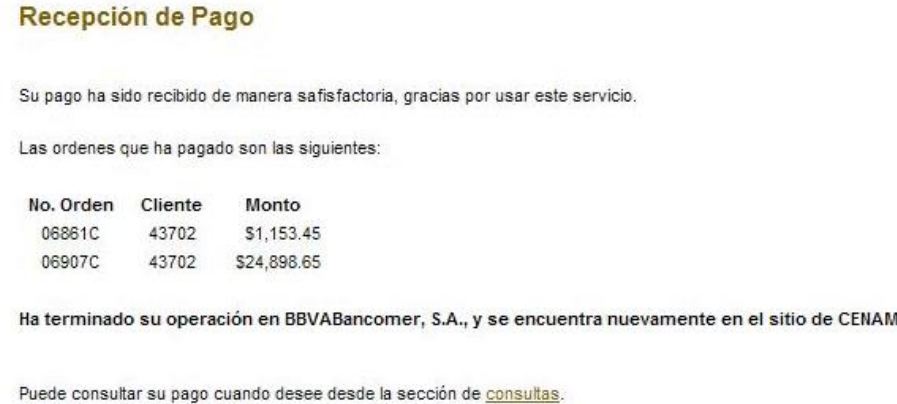

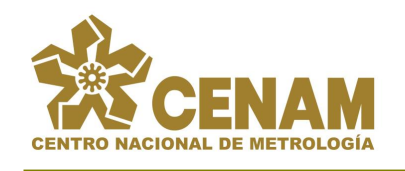

#### Recepción de Pago

Su pago esta en proceso, gracias por usar este servicio.

Las ordenes que esta pagando son:

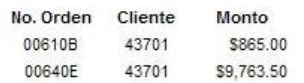

Ha terminado su operación en BBVABancomer, S.A., y se encuentra nuevamente en el sitio de CENAM

Puede consultar el estado de su pago desde la sección de consultas.

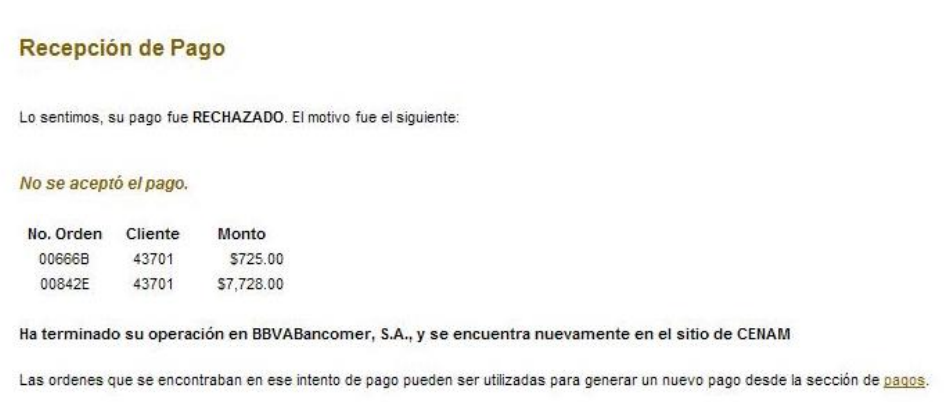

#### **Reimprimiendo el comprobante**

Si un pago ha sido ya completado en su totalidad de forma que se encuentra pagado, el usuario tiene la posibilidad de reimprimir el comprobante de pago. Para esto, se utiliza la consulta de pagos con el tipo de pago seleccionado en Pagados. Una vez que se tiene la lista de pagos seleccionados se hace clic en el enlace **Comprobante** del pago deseado.

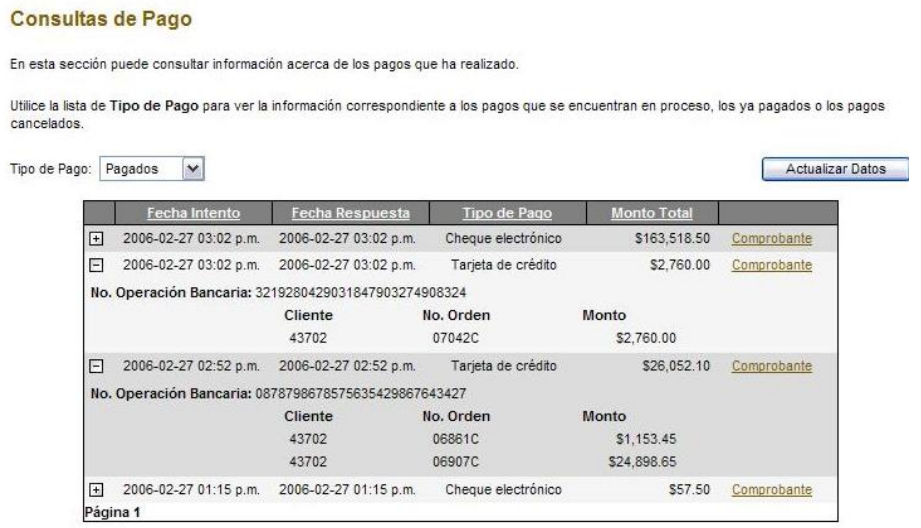

Esto nos lleva a una página que nos permite imprimir el comprobante bancario.

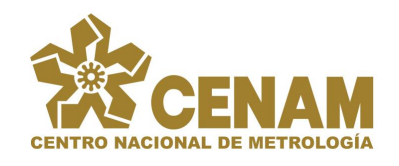

Estimado Usuario: Su pago ya ha sido procesado.

Si su comprobante no se ha mostrado o desea reimprimirlo, haga click en Imprimir Comprobante.

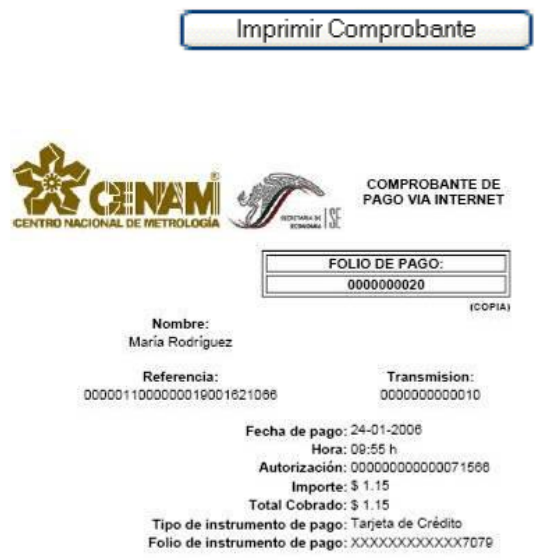

Después de esto, la solicitud es devuelta a *Multip@go* donde se muestra el desglose del pago en las órdenes correspondientes. Esta página puede ser utilizada como comprobante en un momento determinado.

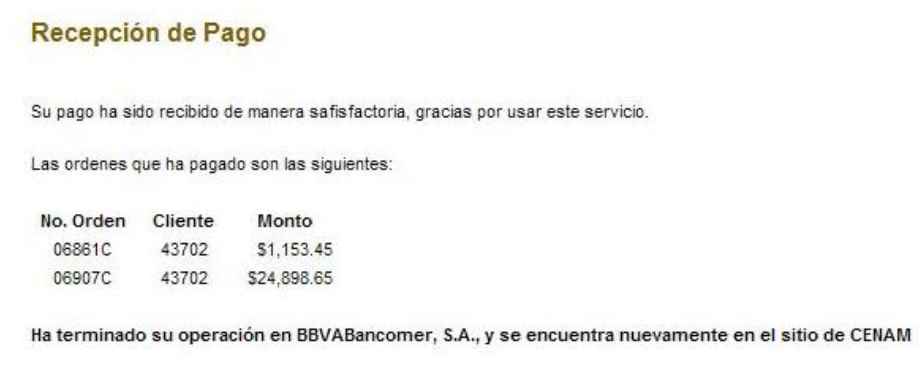

Puede consultar su pago cuando desee desde la sección de consultas.

# <span id="page-32-0"></span>*Cancelado los pagos*

Un pago que **no tenga registrada una respuesta** por parte de *Multip@go* puede ser cancelado. Esto se puede deber a que el usuario realizó un intento de pago que confirmó dentro de *Multip@go* y sin embargo, en el banco canceló la operación y regresó al sistema. En este caso, para *Multip@go* el usuario se comprometió a realizar el pago y continúa con su estado de registrado. Las órdenes del pago no pueden ser utilizadas en otros pagos. Para que el usuario pueda liberar esas ordenes y tratar de pagarlas por otros medios entonces debe cancelar ese intento de pago desde la consulta de pagos.

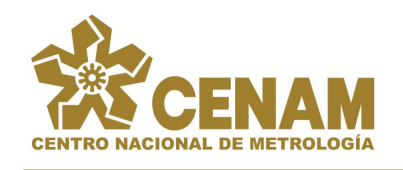

#### **Consultas de Pago**

En esta sección puede consultar información acerca de los pagos que ha realizado Utilice la lista de Tipo de Pago para ver la información correspondiente a los pagos que se encuentran en proceso, los ya pagados o los pagos cancelados Tipo de Pago: En Proceso |v| Actualizar Datos Fecha Intento | Fecha Respuesta | Estado | Monto Total | | Sin Respuesta 511,891.00 Conocer Estado F1 2006-02-27 03:12 p.m. Cancelar Cliente No. Orden Monto 43702 06946C \$11,891.00 F 2006-02-27 03:02 p.m. 2006-02-27 03:02 p.m. En Proceso \$7,728.00 Conocer Estado  $\boxed{+}$  2006-02-27 02:51 p.m. 2006-02-27 02:51 p.m. En Proceso \$10,628.50 Conocer Estado Página 1

Aparece un mensaje de confirmación donde al usuario se le informa que existe el riesgo de que un servicio u orden sea pagado dos veces si cancela el pago. Esto se debe al caso en que *Multip@go* no haya registrado la respuesta del pago por una falla en la comunicación, sin embargo, en el banco se procedió con el trámite. *Multip@go* no conoce esta situación y si se cancela el intento y las ordenes que estaban en el pago se utilizan dentro de otro intento de pago puede resultar en que la(s) orden(es) sean pagadas de forma duplicada. El usuario se hace responsable por este tipo de situaciones. **Cancelar pagos dentro de Multipagos no detiene el proceso de pago que se tuviera en el banco.**

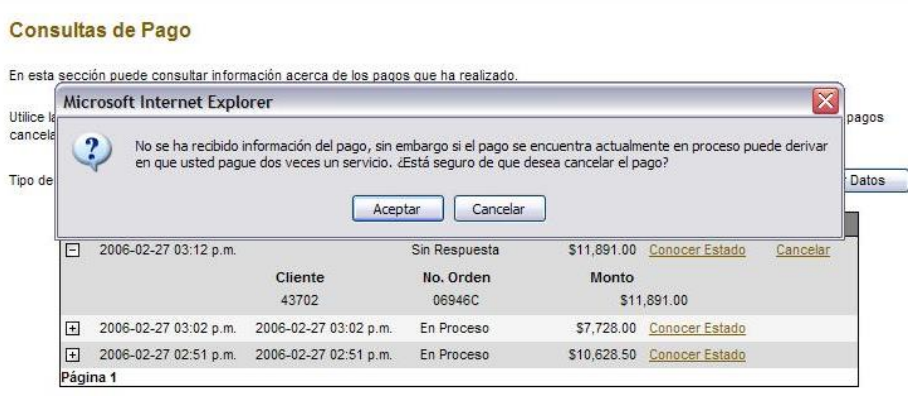

Si el usuario esta conciente de que la falta de registro de estado en el sistema se debió a un error en la conectividad entonces debe intentar **Consultar Estado** para actualizar el estado en el sistema.

Finalmente, si se cancela el pago aparece una pantalla informando al usuario de lo sucedido.

#### Cancelación de Pago

Usted ha cancelado un pago que se encontraba en proceso. Las ordenes de pago contenidas en ese pago han sido liberadas para su reintento de pago.

Ahora puede generar un nuevo pago con esas ordenes.

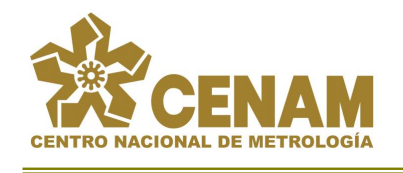

Dentro de la consulta de pagos, en el apartado de Cancelados, se puede observar el registro de la cancelación del pago, así como el motivo de la misma.

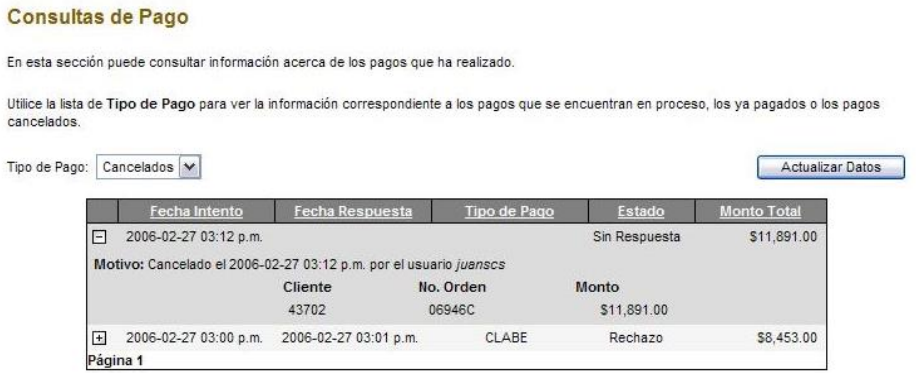

# <span id="page-34-0"></span>*Salir de Multipagos*

Para salir del sistema debe usarle el enlace SALIR que se encuentra en el menú principal de *Multip@go*.

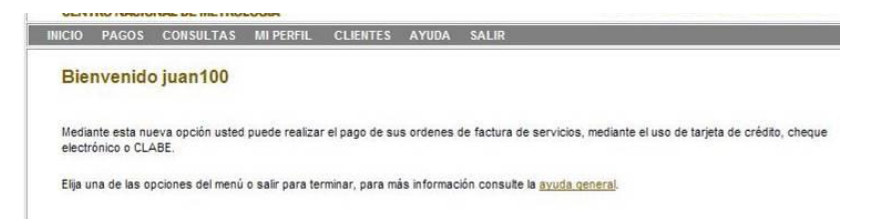